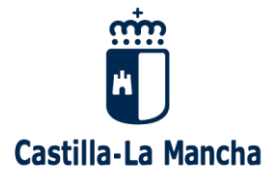

**USO PÚBLICO**

**Consejería de Hacienda y Administraciones Públicas**

# **Manual de usuario de libros de casino digitales**

**Versión:** 1.3.2

**Fecha:** 06/02/2023

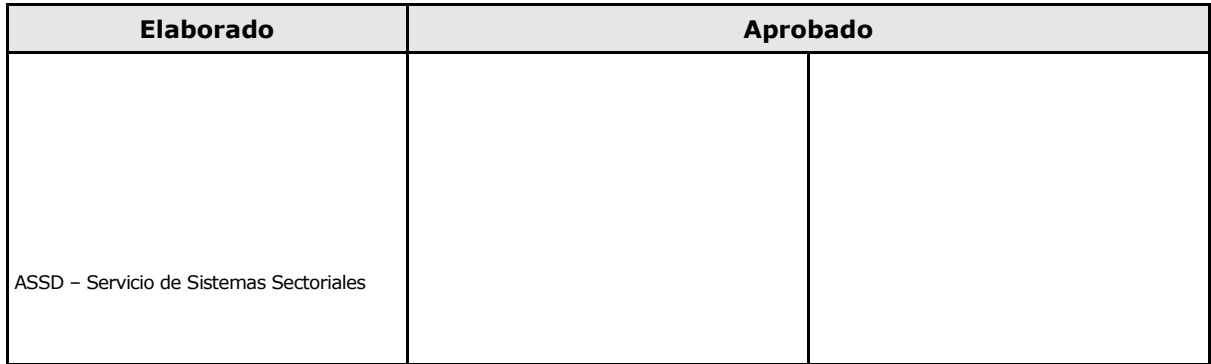

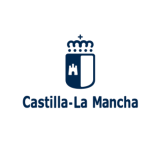

### **Historial del Documento**

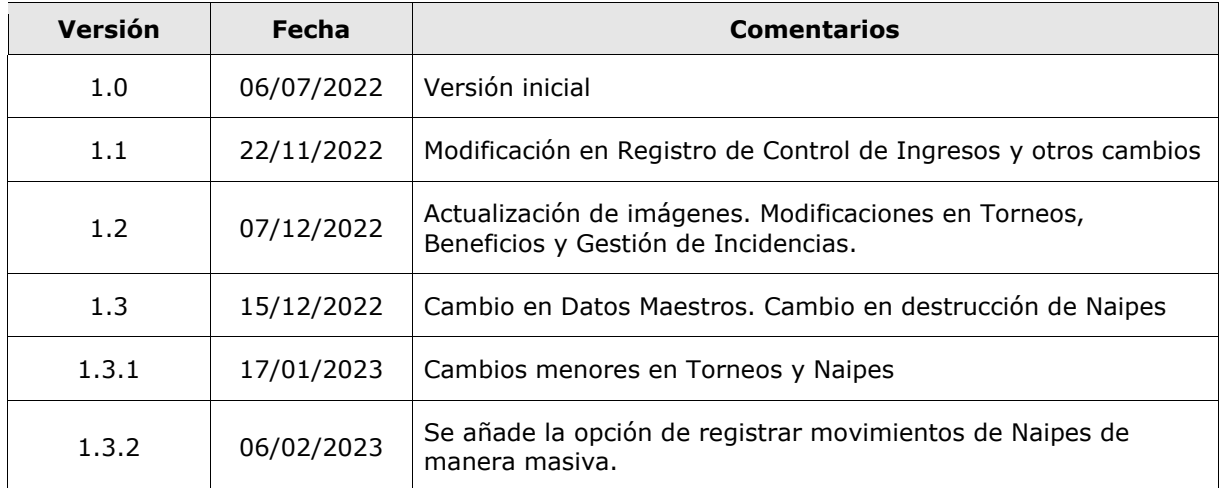

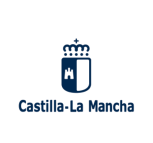

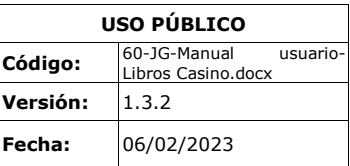

## **Índice**

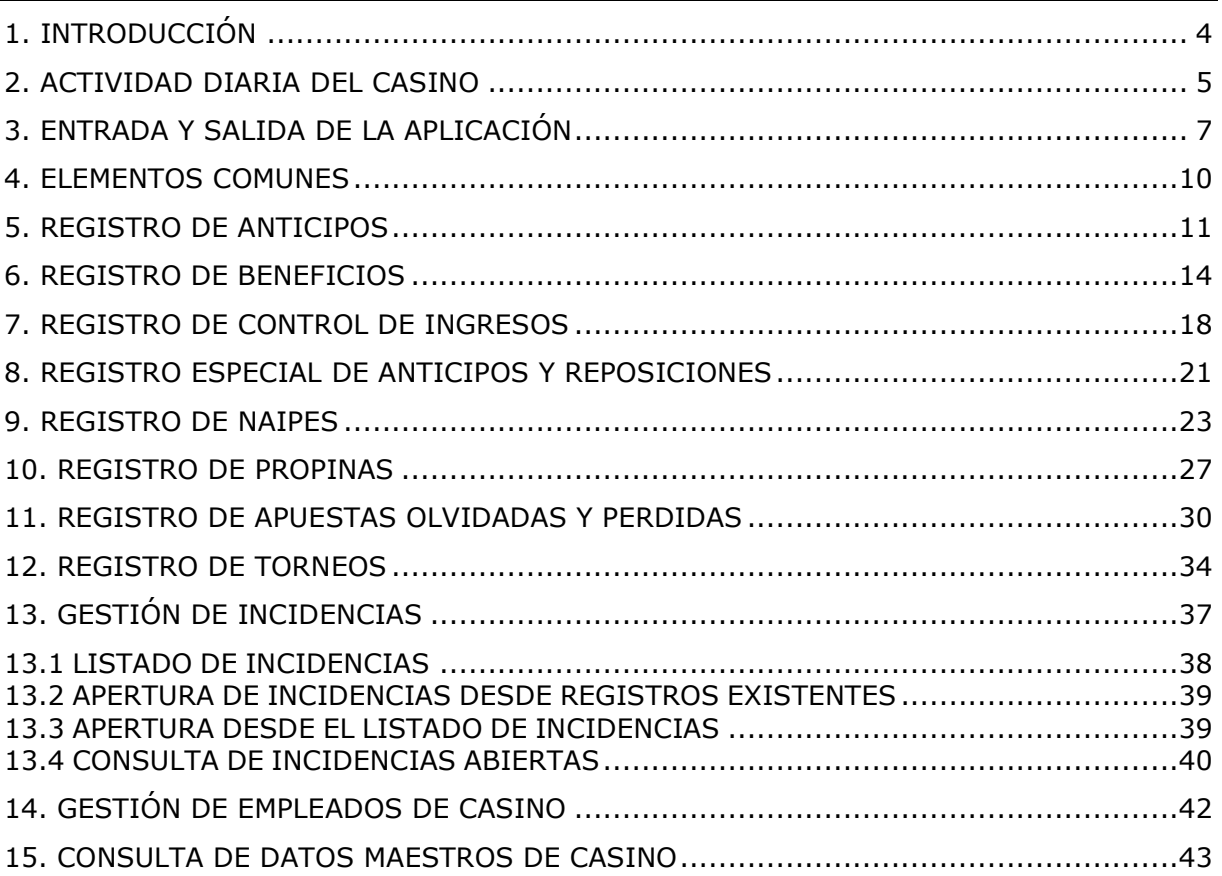

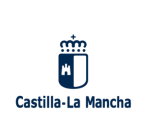

### <span id="page-3-0"></span>**1. INTRODUCCIÓN**

Con la aparición la Ley 5/2021, de 23 de julio, del Régimen Administrativo y Fiscal del Juego en Castilla-La Mancha y el Decreto 5/2022, de 25 de enero, del Régimen Administrativo del Juego en Castilla-La Mancha, y el Decreto 5/2022, de 25 de enero, del Régimen Administrativo del Juego en Castilla-La Mancha, las anotaciones que se realizaban antiguamente en libros físicos previamente diligenciados y sellados por la Dirección General de Tributos y Ordenación del Juego, pasaron a ser registradas de manera electrónica a través de la aplicación web *Tramitación Telemática de Juego<sup>1</sup> ,* que la JCCM pone a disposición de los casinos de juego y otros establecimientos de casino.

#### **Tramitación Telemática** del Juego

- $\mathsf{E}_{\mathbf{m}}$  LIBROS DE CASINO
	- Registro de anticipos
- · Registro de beneficios
- · Registro de control de
- ingresos • Registro especial de anticipos y reposiciones
- Registro de naipes
- Registro de propinas
- Registro de apuestas olvidadas y perdidas
- Registro de torneos
- · Gestión de incidencias
- · Gestión de empleados de casino
- Consulta de datos maestros de casino

**ADMINISTRACIÓN** 

Esta aplicación tiene un menú específico que sirve de soporte al control de toda la actividad desarrollada en las mesas de casinos de juego, los ingresos y anticipos producidos en dichas mesas y a nivel global en los casinos, a través de los libros de casino digitales.

Los ocho primeros elementos corresponden a los Libros Registros a los que se refiere el Decreto 5/2022 en su subsección 3ª. El resto de elementos (del 9 al 11) se refieren a otra información relacionada con los libros de casino que se detallará en secciones posteriores.

<sup>1</sup> Esta aplicación se encuentra en la dirección web:<https://appeconomia.jccm.es/juego/Inicio.do>

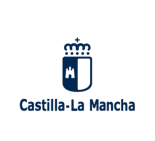

#### <span id="page-4-0"></span>**2. ACTIVIDAD DIARIA DEL CASINO**

Los Libros Registro Digitales deben ser actualizados por el casino con arreglo a las siguientes restricciones y periodicidad:

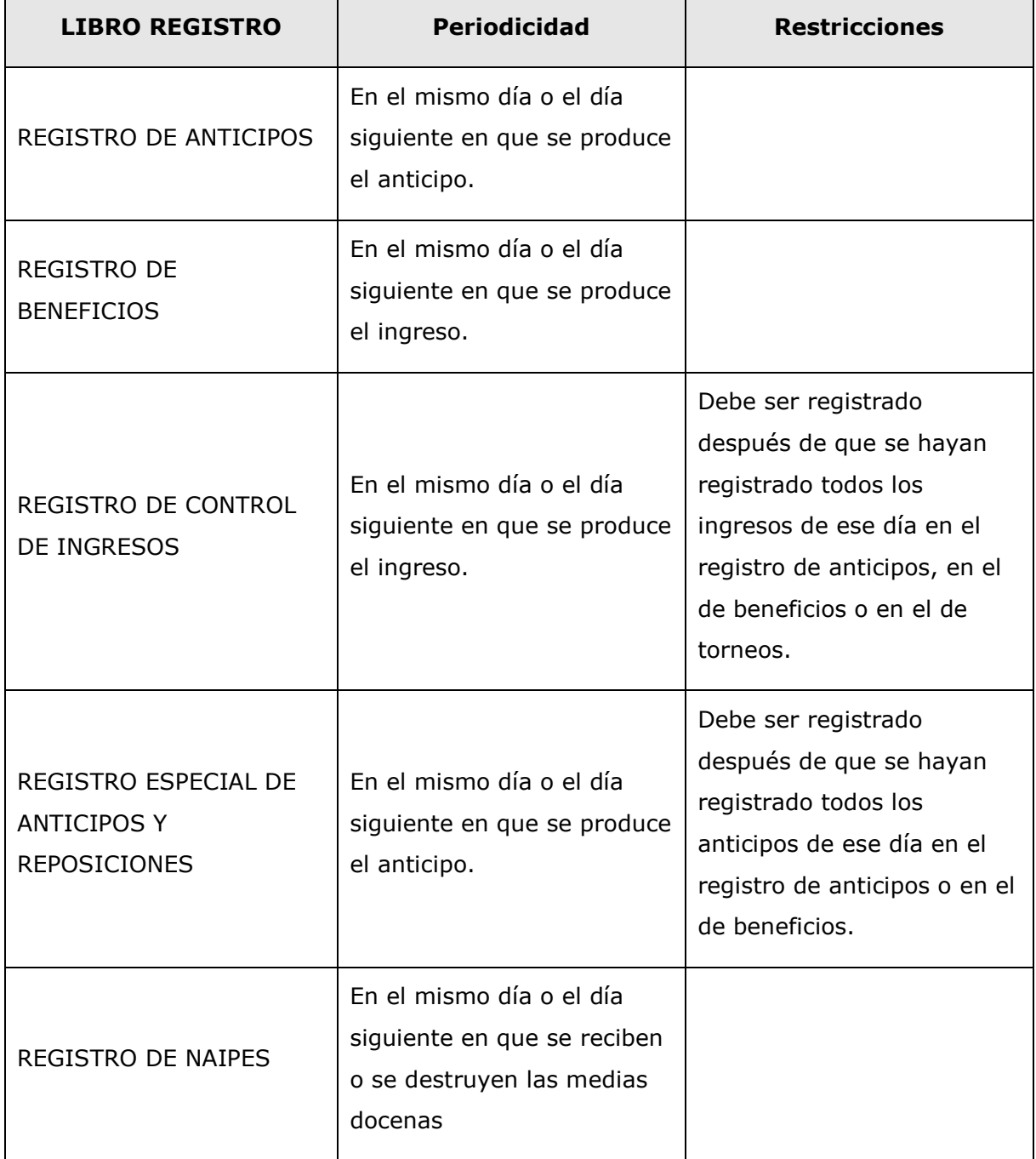

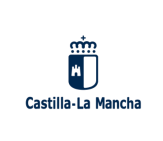

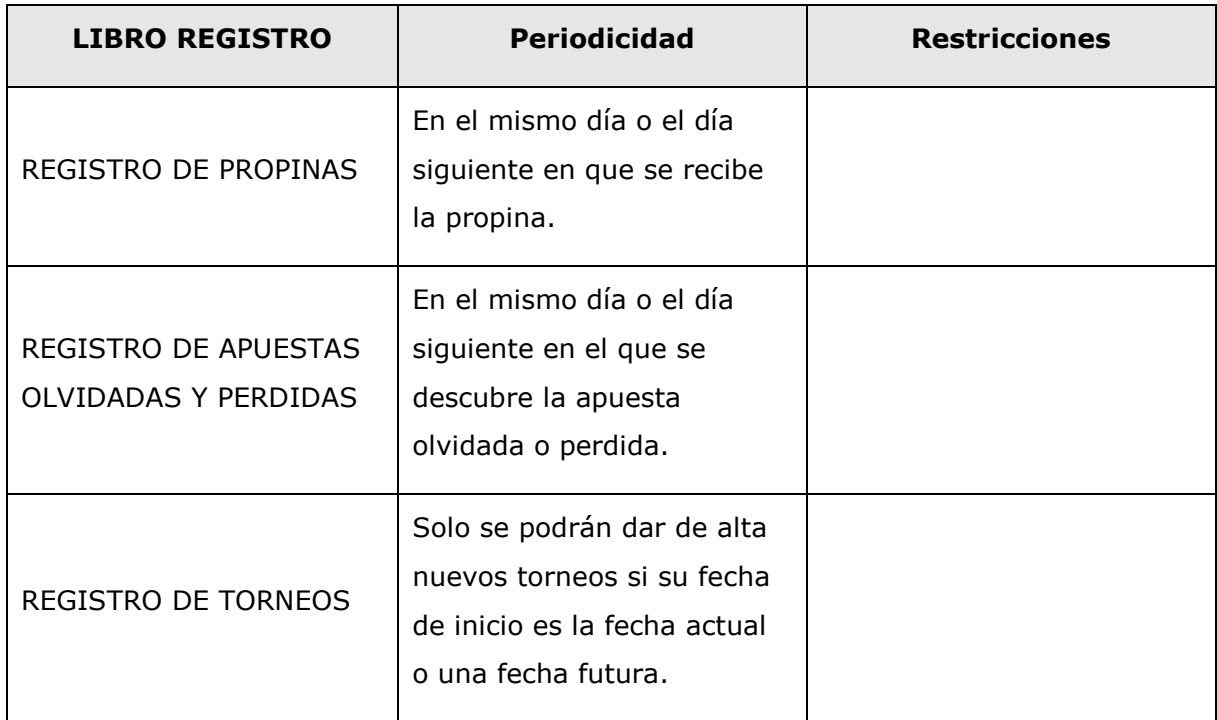

Nótese que el Libro Registro de Control de Ingresos y el Libro Registro Especial de Anticipos y Reposiciones no hacen sino totalizar los importes de ingresos y anticipos del día ya introducidos en el Libro Registro de Anticipos y el Libro Registro de Beneficios en las distintas mesas. Por tanto, el casino no tendrá que volver a introducir esos valores sino confirmar que son ciertos de acuerdo a su propia contabilidad. Véase la siguiente imagen para conocer la relación entre los distintos libros de registro.

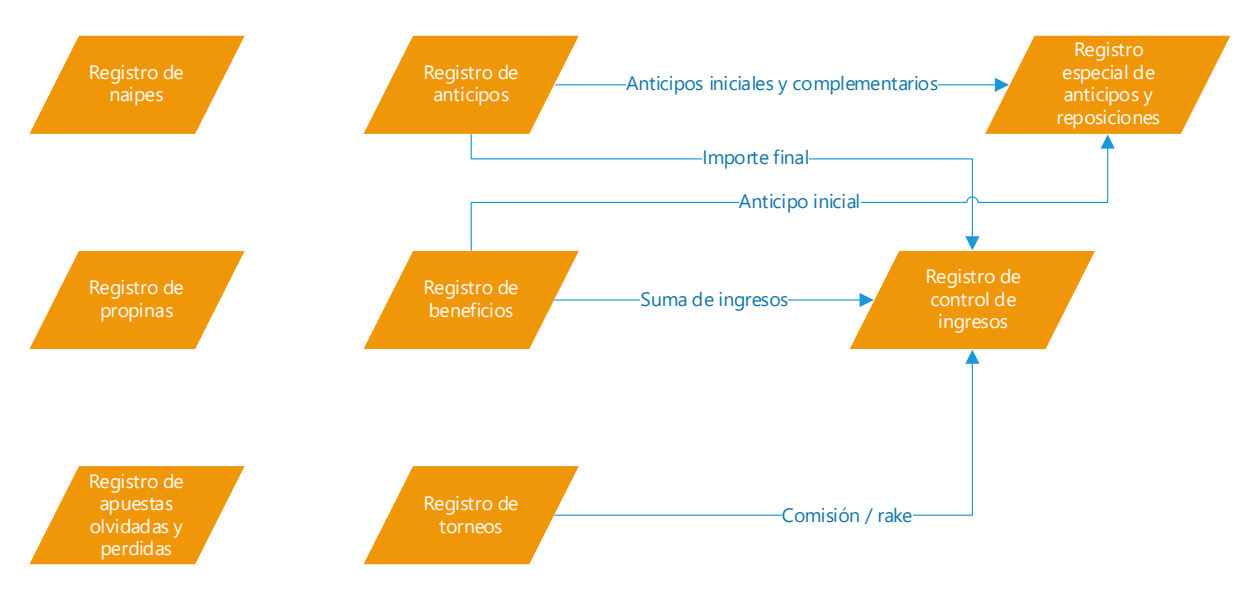

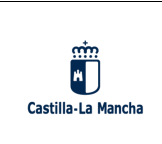

Los restantes elementos del menú tienen el siguiente cometido:

- La Gestión de Incidencias es el mecanismo que tiene el casino para comunicarse con el Servicio de Juego ante cualquier problema que haya con la información introducida. Por ejemplo, el casino podría querer registrar una propina que se hubiera producido varios días antes y que no fue registrada. En ese caso, el casino podría abrir una nueva incidencia para que se registrara en la fecha correspondiente y el Servicio de Juego, si lo considera oportuno, registraría esa propina para ese casino en la fecha que se solicita.
- La Gestión de Empleados es la forma que tiene el casino de registrar previamente las personas que desempeñan funciones de cajero o de crupier, y que deben ser asociadas a las partidas que se introducen en el Libro Registro de Beneficios.
- La Consulta de Datos Maestros es una pantalla informativa sobre los tipos de juegos posibles y las mesas que ese casino tiene registradas.

#### <span id="page-6-0"></span>**3. ENTRADA Y SALIDA DE LA APLICACIÓN**

Para acceder a *Tramitación Telemática de Juego* como representante de un casino, es necesario haber solicitado el acceso previamente a través del procedimiento *SOLICITUD DE CLAVES DE ACCESO A LA TRAMITACION TELEMATICA JUEGO Y A LA APLICACION DEL CONTROL ACCESO DE LOS ESTABLECIMIENTOS DE JUEGO,* que se encuentra en la sede electrónica de la Junta de Comunidades de Castilla-La Mancha<sup>2</sup>.

Una vez obtenida esa autorización, se podrá acceder a la aplicación, bien mediante usuario y contraseña o bien mediante certificado digital válido, en la dirección [https://appeconomia.jccm.es/juego/Inicio.do:](https://appeconomia.jccm.es/juego/Inicio.do)

<sup>2</sup> [https://www.jccm.es](https://www.jccm.es/)

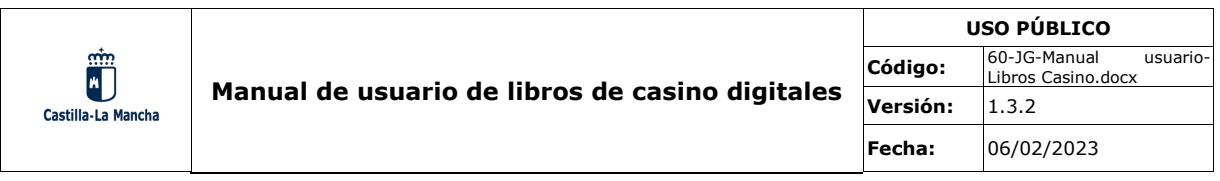

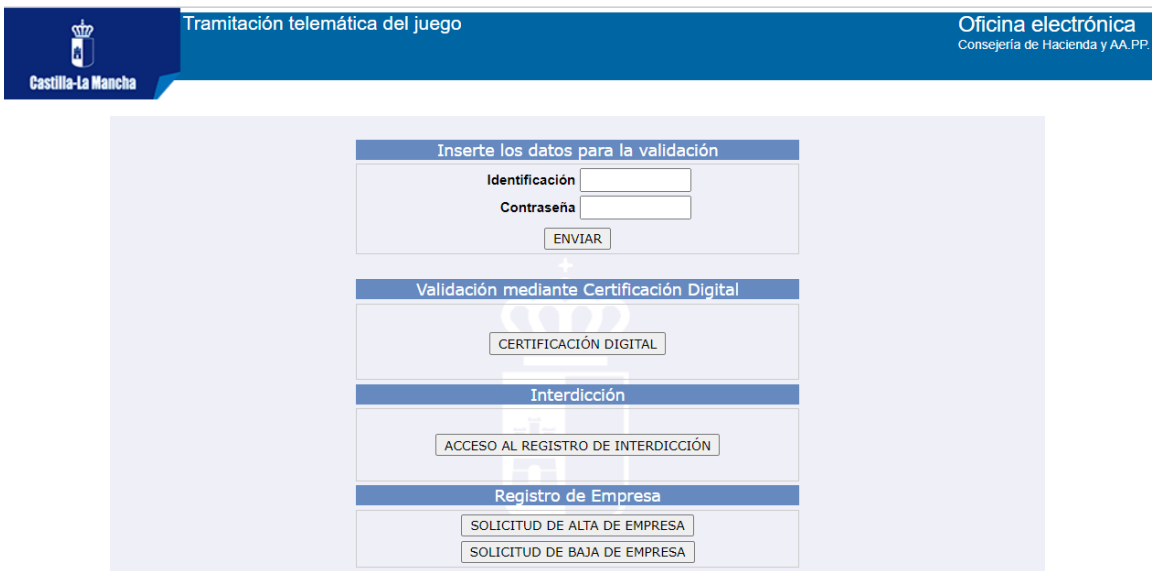

La siguiente pantalla pregunta con qué empresa desea trabajar el representante recién validado, ya que puede ser más de una.

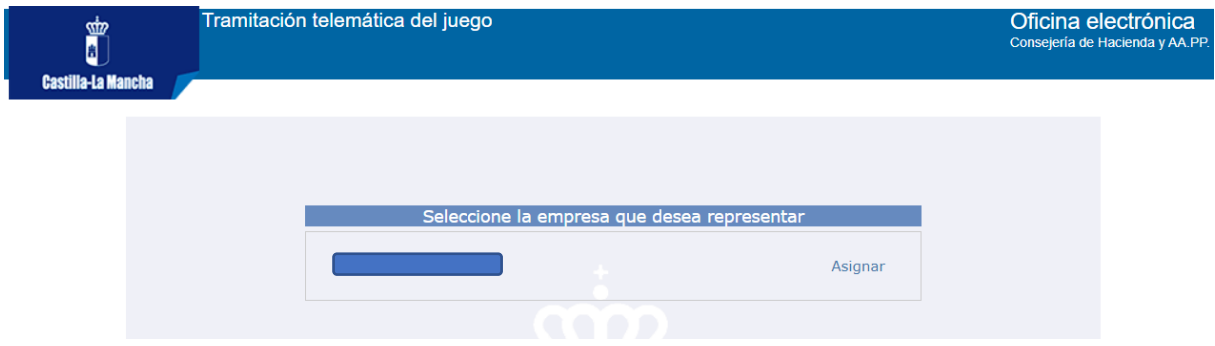

Es necesario aclarar que un representante de una empresa de casino podría registrar la actividad de libros de casino, o la actividad de movimientos de máquinas de azar, o ambas. Esto es debido que a que una misma empresa puede desarrollar la actividad propia de un casino junto a la actividad de explotación de máquinas de azar. Cuando esto ocurra, el representante se encontrará que la lista contiene el nombre de la empresa más de una vez, y que en caso se distingue una empresa de otra con el tipo de empresa entre paréntesis.

También es posible que el casino decida tener más de un representante de su empresa y que quiera que uno de ellos se le asigne la gestión de libros de casino y a otro el de tramitador de máquinas de azar. En casos como ese, es necesario que se envíe un correo

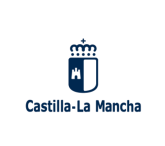

electrónico a [juegodg@jccm.es](mailto:juegodg@jccm.es) donde se pida que a uno u otro representante se le permita acceder solo con el rol deseado; en caso contrario, todos los representantes de la empresa accederán a gestionar cualquier rol que esta tenga: casino, operadora o fabricante/importador.

Después de elegir la empresa, la pantalla de inicio tiene el siguiente aspecto:

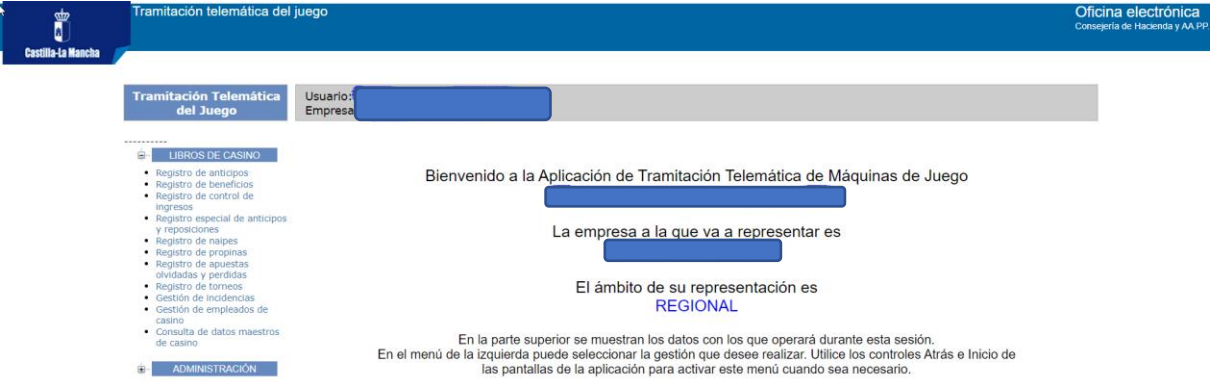

En la parte izquierda de la pantalla se encuentra el menú que, para los casinos, consiste en dos grupos de menús: el primero es *Libros de casino* y contiene todos los elementos de menú necesarios para gestionar los libros registro de casino digitales. El segundo de ellos es *Administración* y permite al usuario de la aplicación cambiar la empresa a la que representa, modificar su contraseña y cerrar la sesión con la aplicación. Téngase en cuenta que si el representante accede a la empresa con el rol de tramitador de máquinas de azar o de fabricante de máquinas de azar, el menú que se mostrará será otro diferente.

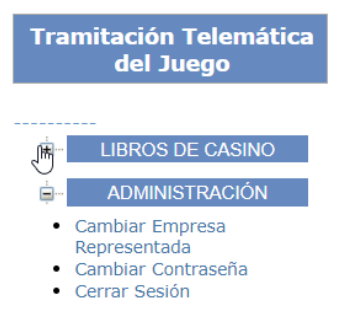

Los siguientes apartados del documento explicarán el funcionamiento de las pantallas a las que se puede acceder a través del menú *libros de casino.*

Por último, es necesario resaltar que el menú no estará activo a menos que el usuario se encuentre en la pantalla de inicio. Por lo tanto, si se está consultando cualquier funcionalidad de la aplicación, no se podrá acceder al menú hasta que se pulse el

botón de inicio y aparezca en pantalla el escudo de Castilla-La Mancha.

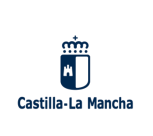

#### <span id="page-9-0"></span>**4. ELEMENTOS COMUNES**

Todas las pantallas de la aplicación tienen una serie de elementos comunes que es importante conocer desde el principio ya que su funcionamiento es el mismo siempre. Como ya se ha explicado, el menú siempre está visible en la parte izquierda de la pantalla aunque solamente está activo desde la pantalla de inicio.

Además, en el resto de pantallas se encuentran los enlaces *Atrás*, *Inicio*, *Imprimir* y *Arriba* como se puede ver en el siguiente Detalle del Registro de Anticipos a modo de ejemplo.

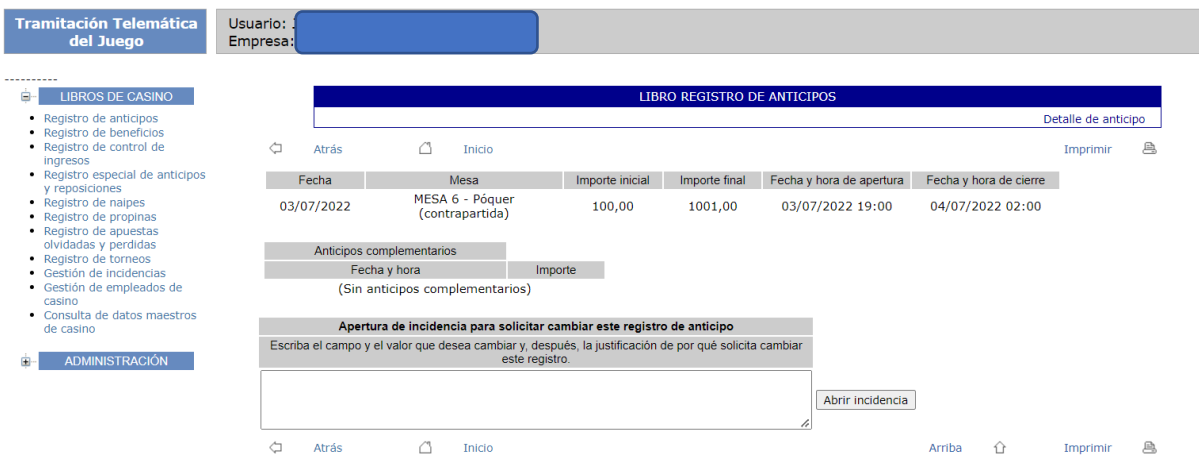

El funcionamiento de estos enlaces es el siguiente:

- *Atrás*: Siempre lleva a la pantalla anterior. Por ejemplo, desde una pantalla de detalle redirige al listado correspondiente, mientras que desde un listado redirige a la pantalla de inicio.
- *Inicio*: Desde cualquier lugar redirige a la pantalla de inicio.
- *Imprimir*: Permite imprimir la correspondiente pantalla, eligiendo impresora y otras propiedades.
- *Arriba*: Redirige al comienzo de la propia pantalla.

Además, es habitual que los listados de registros permitan filtrar los resultados para que solo se muestren los que se encuentran entre dos fechas. Por ejemplo, en la siguiente pantalla del Libro Registro de Anticipos, se han filtrado los registros entre el 14 de junio de 2022 y el 18 de julio de 2022:

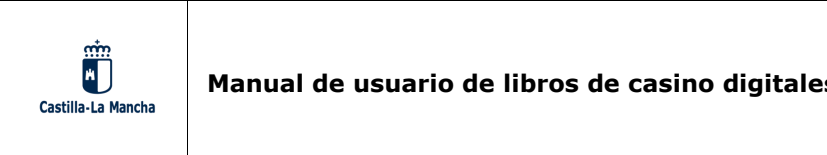

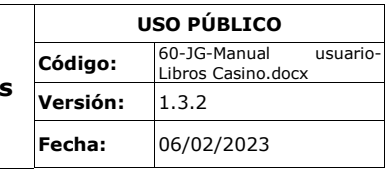

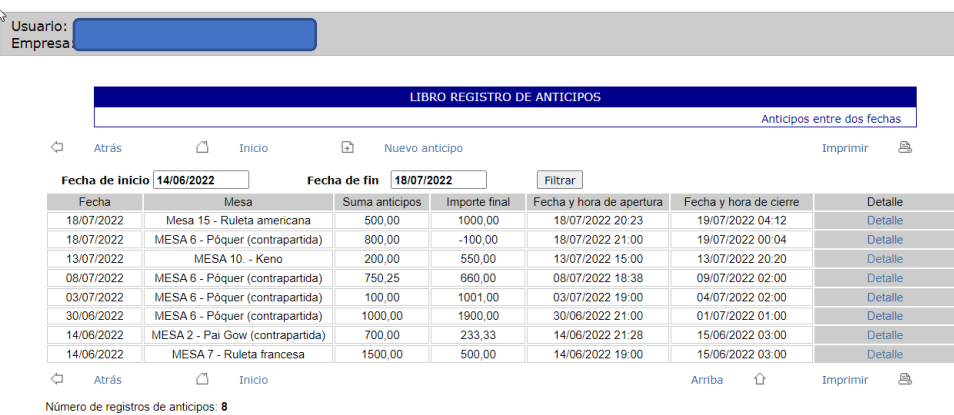

#### <span id="page-10-0"></span>**5. REGISTRO DE ANTICIPOS**

Según el art. 31.1 del Decreto 5/2022, *por cada una de las mesas dedicadas a juegos de contrapartida existirá un registro de anticipos, que llevará el número correspondiente al de la mesa. El registro de anticipos se cerrará por sesiones y se totalizará al final de cada día, debiendo trasladarse los resultados obtenidos al libro registro de control de ingresos.*

En la práctica, esto significa que, diariamente, el casino deberá registrar la siguiente información por cada mesa de juego de contrapartida:

- Fecha de registro: La fecha del día en que comienza la actividad de esa mesa.
- Mesa: Mesa del casino donde tiene lugar la actividad del juego.
- Importe inicial: Importe de anticipo inicial de esa mesa.
- Importe final: Ingresos generados por esa mesa en ese día.
- Fecha y hora de apertura de la actividad de la mesa
- Fecha y hora de cierre de la actividad de la mesa.

Adicionalmente, si se añadieran uno o más anticipos en ese día para esa mesa, será necesario registrarlo a través de *anticipos complementarios,* y para cada uno de ellos, habrá que incluir la fecha y hora que se produjo el anticipo complementario y su importe.

Al pulsar el elemento de menú *Registro de anticipos,* se muestra una lista con los últimos anticipos introducidos por el casino ordenados descendentemente por fecha:

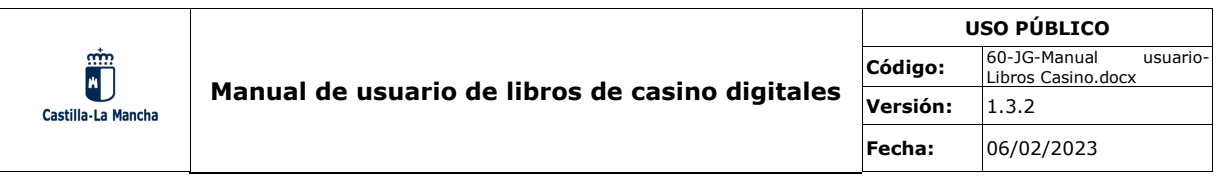

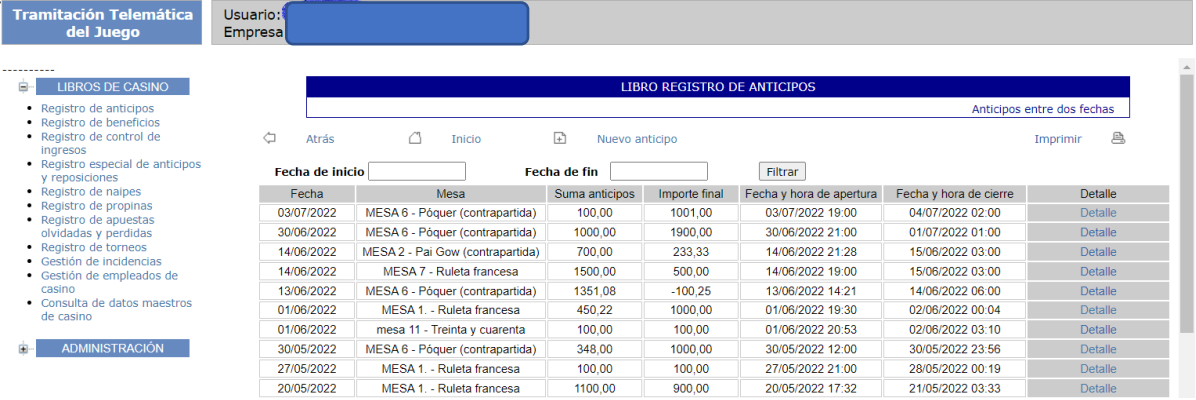

En esta pantalla se pueden obtener los registros de anticipo de otras fechas mediante los campos *Fecha de inicio* y *Fecha de fin*, que permitirán acotar la lista a otras fechas diferentes. Mediante el botón *Filtrar,* la búsqueda entre fechas se lleva a cabo.

Mediante el enlace *Nuevo anticipo,* se da de alta un nuevo anticipo en una nueva pantalla, que se muestra a continuación:

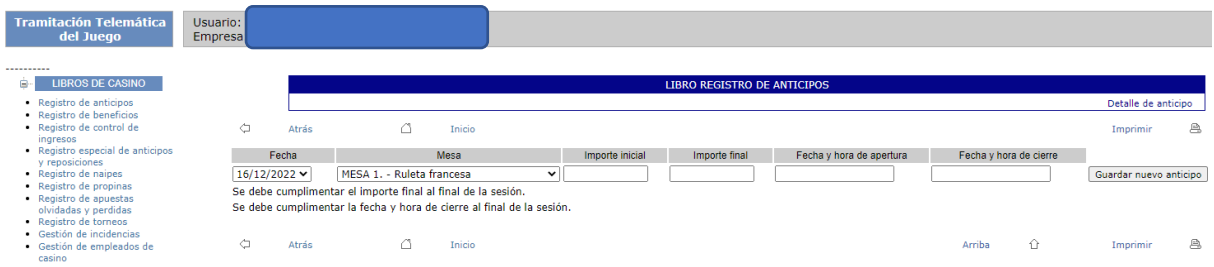

La pantalla permite insertar un nuevo registro de anticipo con los datos antedichos. Nótese que la fecha de registro solo puede ser el día en curso o el anterior, ya que los registros han de ser introducidos diariamente. La fecha anterior se permite introducir puesto que es posible que la actividad de una mesa continúe más allá de las 12:00 de la noche, por lo que el anticipo habría que introducirlo con fecha de registro del día anterior.

Después de pulsar el botón *Guardar nuevo anticipo, el* registro de anticipo se guarda y se habilita la posibilidad de añadir nuevos anticipos complementarios, tanto si se acaba de registrar el anticipo como si se vuelve al listado para volverlo a modificar. La pantalla de modificación de anticipo tiene el siguiente aspecto:

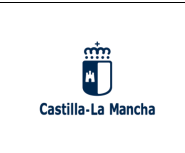

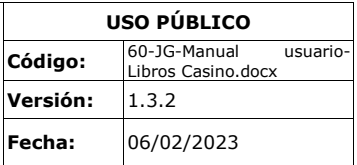

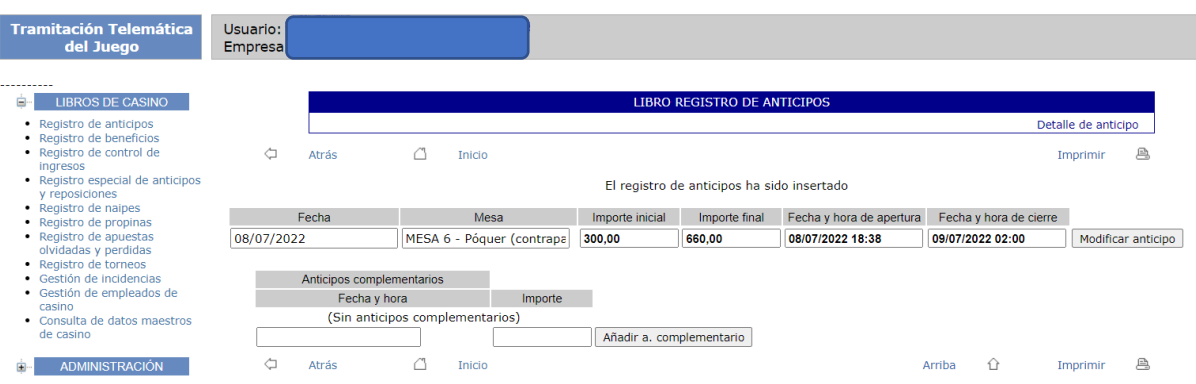

Para añadir anticipos complementarios a un registro de anticipos, hay que cumplimentar la fecha y hora en que se produjo el anticipo y su importe, y pulsar el botón *añadir a. complementario;* tantas veces como anticipos complementarios hayan tenido lugar en esa mesa. Según se vayan introduciendo, los anticipos complementarios se irán mostrando en la pantalla:

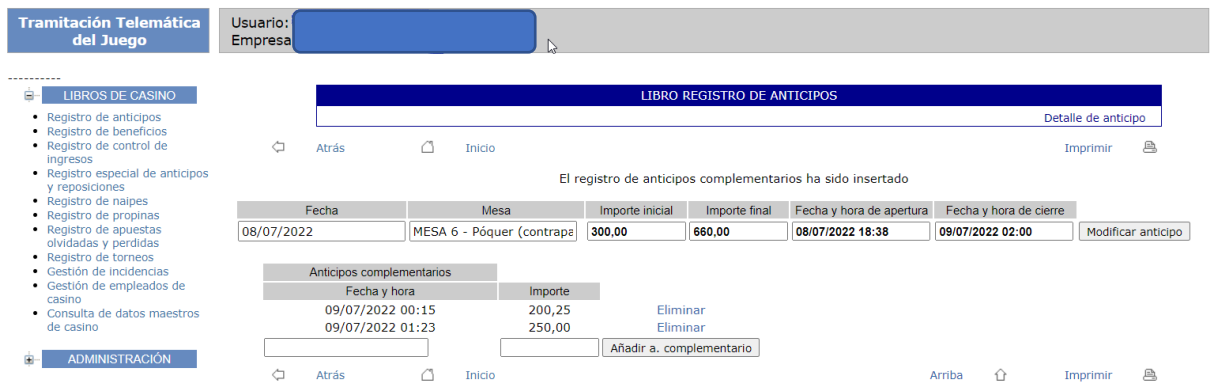

Después de introducir los anticipos complementarios, estos se pueden eliminar mediante el enlace que tienen a su derecha. Respecto al resto de datos del anticipo (importe inicial, importe final, fechas y horas de apertura y cierre) se pueden modificar y guardar los cambios mediante el botón *Modificar anticipo.*

Tras pulsar el botón *Atrás*, se accedería a la lista de anticipos en el que se incluye el registro anticipo recién creado.

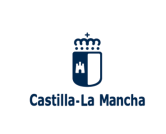

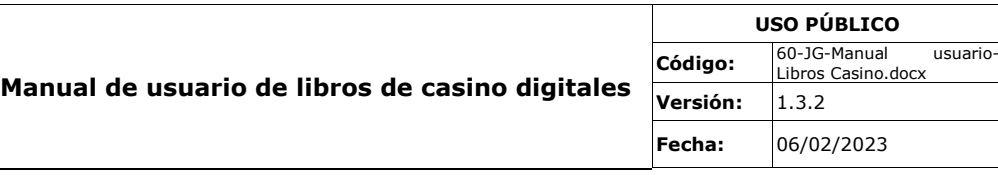

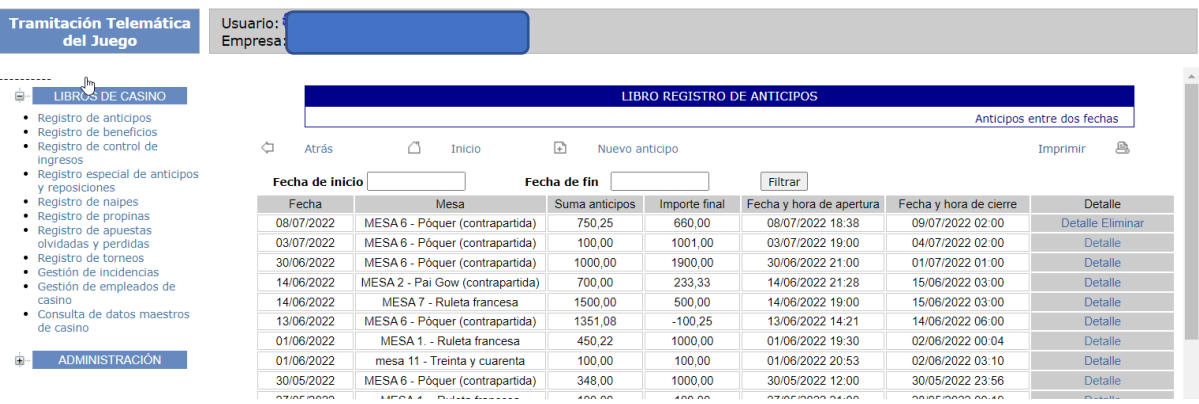

Nótese que, en este segundo listado, el primer registro de anticipo acaba de ser creado. Pulsar detalle sobre él hará que se permita modificar ya que su fecha es lo suficientemente reciente para ser modificada. Igualmente, se puede borrar mediante el enlace *Eliminar* que hay junto al enlace *Detalle.* Por el contrario, los registros que solo tienen el enlace *Detalle,*  solo pueden ser consultados sin posibilidad de ser modificados.

#### <span id="page-13-0"></span>**6. REGISTRO DE BENEFICIOS**

Según el art. 31.2 del Decreto 5/2022, *para cada una de las mesas de juego de círculo existirá un registro de beneficios para anotar el ingreso bruto percibido por el casino de juego en la práctica de cada juego. A la finalización de la sesión se procederá de la misma manera que con el libro registro de anticipos.*

En la práctica, esto significa que, diariamente, el casino deberá registrar la siguiente información por cada mesa de juego de círculo:

- Fecha de registro: La fecha del día en que comienza la actividad de esa mesa.
- Mesa: Mesa del casino donde tiene lugar la actividad del juego.
- Anticipo inicial: Importe de anticipo inicial de esa mesa, si lo hubiera.

Aparte de estos datos, posteriormente habrá que registrar las partidas que se han jugado en la mesa, indicando la fecha y hora de apertura y cierre, los ingresos generados, los empleados que han participado y las interrupciones que se han producido (con su fecha de inicio y de fin).

Al pulsar el elemento de menú *Registro de beneficios,* se muestra una lista con los últimos registros de beneficios introducidos por el casino ordenados descendentemente por fecha:

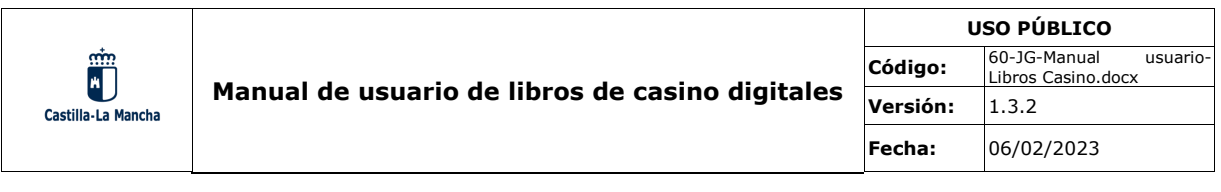

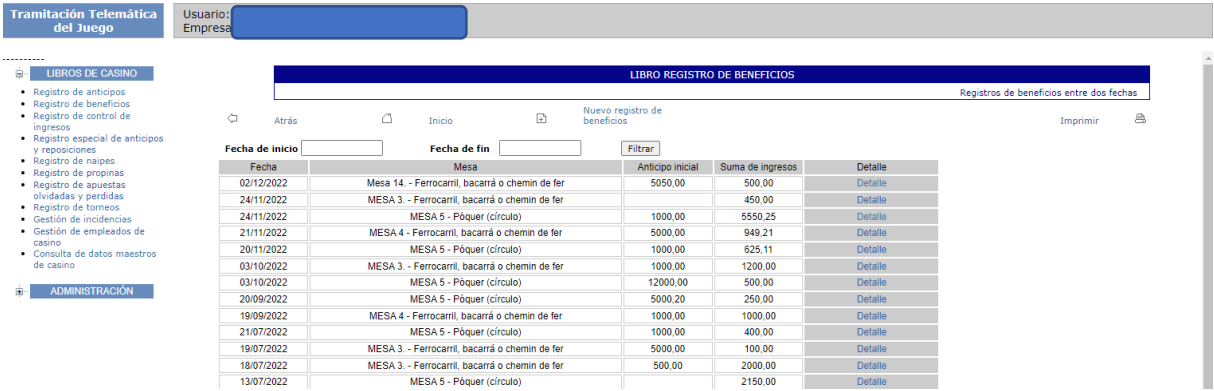

En esta pantalla se pueden obtener los registros de beneficios de otras fechas mediante los campos *Fecha de inicio* y *Fecha de fin*, que permitirán acotar la lista a otras fechas diferentes. Mediante el botón *Filtrar,* la búsqueda entre fechas se lleva a cabo.

Mediante el enlace *Nuevo registro de beneficios,* se da de alta un nuevo registro de beneficios en una nueva pantalla, que se muestra a continuación:

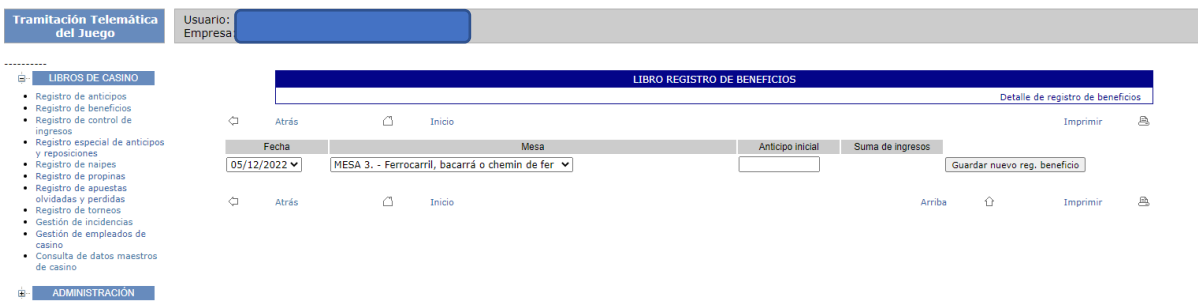

Esta pantalla permite insertar un nuevo registro de beneficios con los datos previamente indicados. Nótese que la fecha de registro solo puede ser el día en curso o el anterior, ya que los registros han de ser introducidos diariamente. La fecha del día anterior se permite introducir puesto que es posible que la actividad de una mesa continúe más allá de las 12:00 de la noche, por lo que el registro habría que introducirlo con fecha de registro del día anterior.

Tras de pulsar el botón *Guardar nuevo reg. beneficio, el* registro de beneficios se guarda y se habilita la posibilidad de añadir nuevas partidas, tanto si se acaba de añadir el registro como si se vuelve desde el listado para volverlo a modificar. La pantalla de modificación de registro de beneficios tiene el siguiente aspecto:

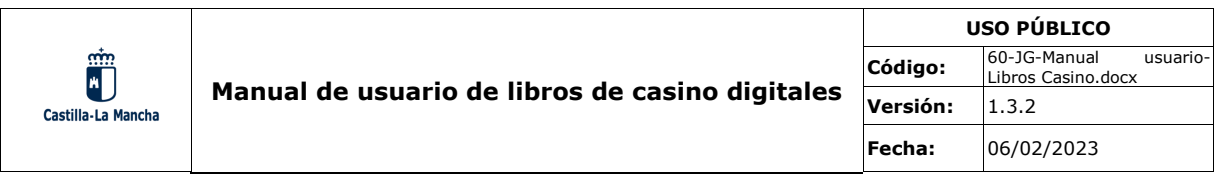

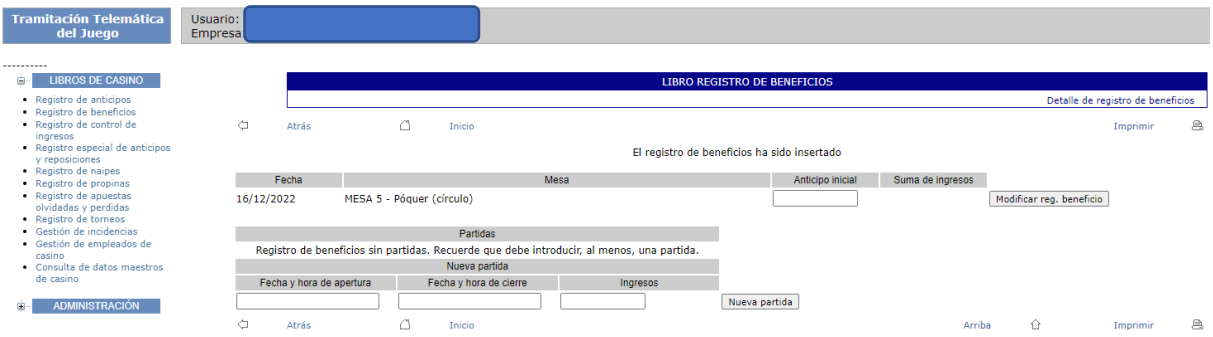

Para añadir partidas a un registro de beneficios, hay que cumplimentar la fecha y hora tanto de apertura como de cierre y los ingresos generados, y pulsar el botón *Nueva partida;* esto se puede repetir tantas veces como partidas haya habido en la sesión. Según se vayan introduciendo, las partidas se irán mostrando en la pantalla:

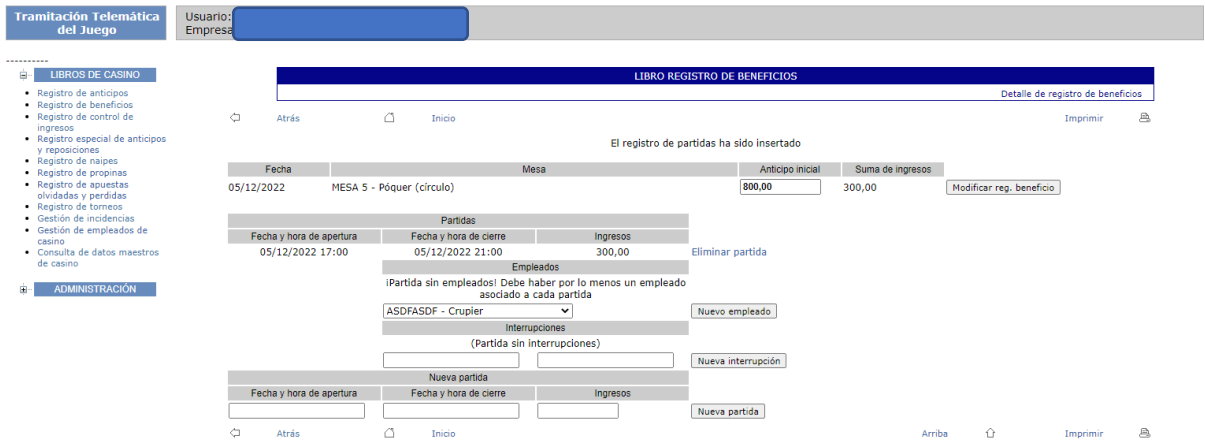

Como se puede ver, para cada partida también se deben añadir los empleados que participan y las interrupciones si se producen. En el primer caso es tan sencillo como elegir el empleado en una lista desplegable y pulsar *Nuevo empleado*, en el segundo se debe indicar la fecha y hora de inicio y la de fin de la interrupción y pulsar *Nueva interrupción*. Tras hacerlo, la pantalla sería algo así:

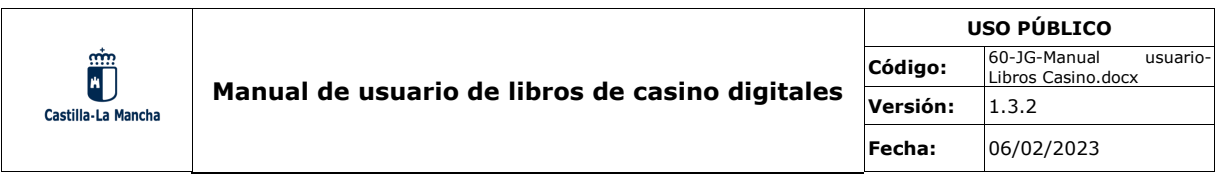

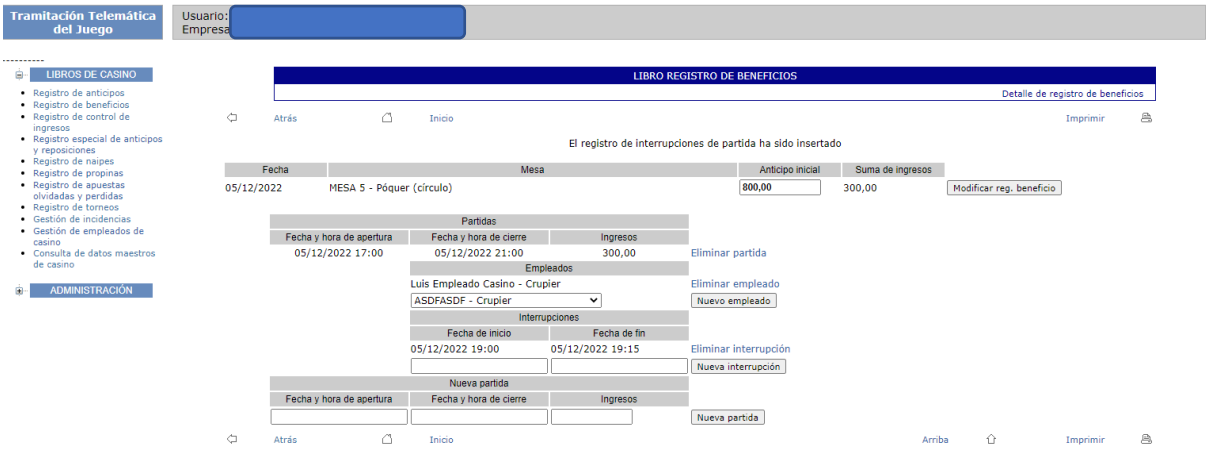

Como se puede apreciar, tras introducirlos se pueden eliminar tanto las interrupciones como los empleados o las propias partidas mediante el enlace de su derecha. También se pueden modificar algunos campos del propio registro de beneficios modificar y guardar los cambios mediante el botón *Modificar reg. beneficio*.

Tras pulsar el botón *Atrás*, se accedería a la lista de registros de beneficios en el que se incluye el registro recién creado.

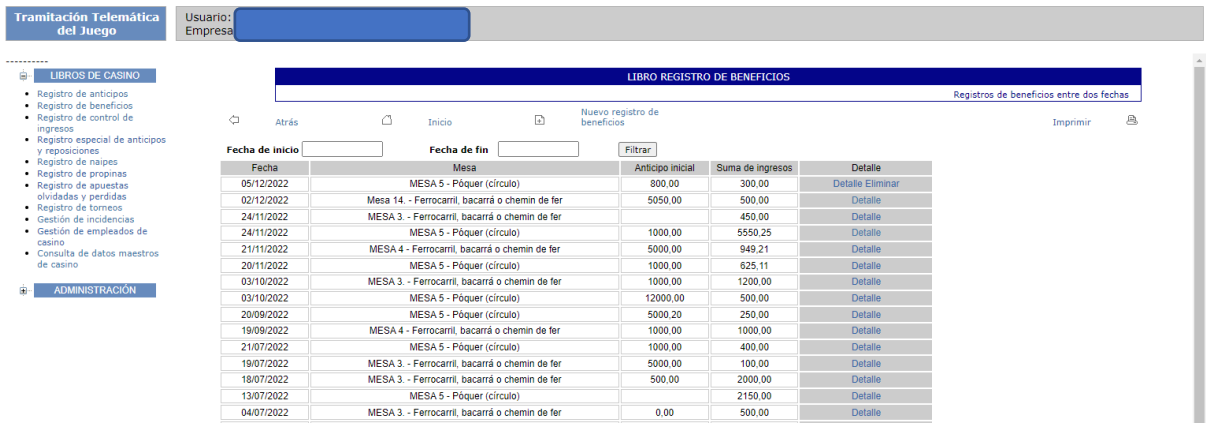

Nótese que, en este segundo listado, el primer registro de beneficios acaba de ser creado. Pulsar detalle sobre él hará que se permita modificar ya que su fecha es lo suficientemente reciente para ser modificada. Igualmente, se puede borrar mediante el enlace *Eliminar* que hay junto al enlace *Detalle.* Aquellos registros que solo tienen el enlace *Detalle,* pueden ser consultados sin posibilidad de ser modificados.

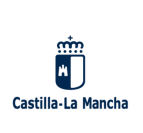

#### <span id="page-17-0"></span>**7. REGISTRO DE CONTROL DE INGRESOS**

Según el art. 31.2 del Decreto 5/2022, *en el libro registro de control de ingresos los resultados de los registros de anticipos y de beneficios de cada una de las mesas, totalizados por día. Las anotaciones se efectuarán al final de la jornada y antes del comienzo de la siguiente.*

La aplicación no obliga al casino a *totalizar* los resultados de los registros de anticipos, beneficios y torneos sino que estos valores ya son calculados a partir de los datos ya introducidos y solo se insta al casino a *confirmar* que la suma es correcta con respecto a lo esperado por el establecimiento. Adicionalmente, la aplicación también comprueba que los datos son correctos y completos; por ejemplo, no permite confirmar este registro si se han introducido un registro de beneficios sin partidas o si el total de ingresos para ese día no coincide con la suma ingresos registrados en los registros de anticipos, beneficios y torneos.

El registro de control de ingresos en una fecha determinada recoge:

- a) Del registro de anticipos, la suma de los importes finales de todas las mesas en la fecha que corresponda.
- b) Del registro de beneficios, la suma de ingresos de todas las partidas de todas las mesas en la fecha que corresponda.
- c) Del registro de torneos, la comisión/rake del torneo en la fecha de cierre.

Al pulsar el elemento de menú *Registro de control de ingresos,* se muestra una lista con los últimos registros de control de ingresos introducidos por el casino ordenados descendentemente por fecha:

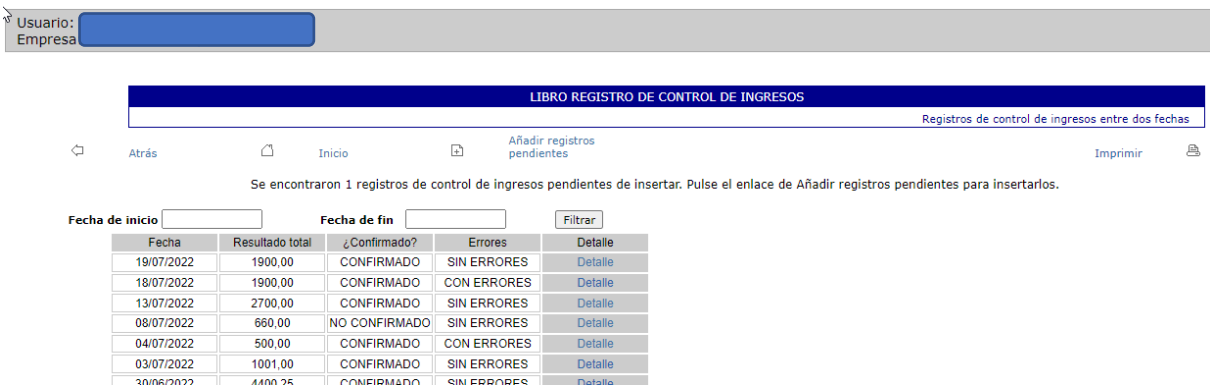

**Dirección General de Administración Digital** 18/44 Área de Soluciones y Servicios Digitales

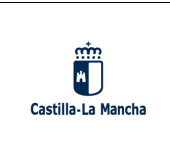

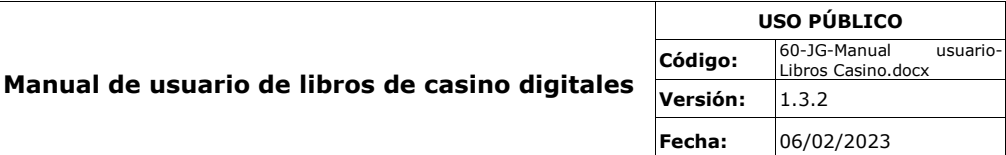

Además, el sistema advierte de que, en el día en el que se hace la consulta, se ha encontrado un registro pendiente de insertar. El casino debe, en ese momento, pulsar el botón *Añadir registros pendientes* para que el sistema cree el registro pendiente de insertar con los valores de ingresos totalizados. Tras hacerlo, se mostraría una pantalla como la siguiente:

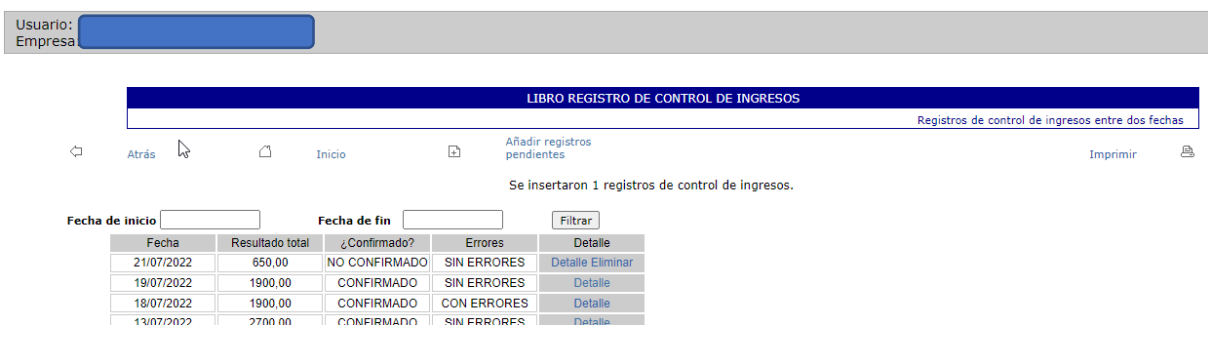

Se observa que hay un nuevo registro y, a la derecha, los enlaces para acceder al registro o eliminarlo. Pulsando *Detalle* se accede al registro recién insertado que, como se refiere al día en curso, es modificable.

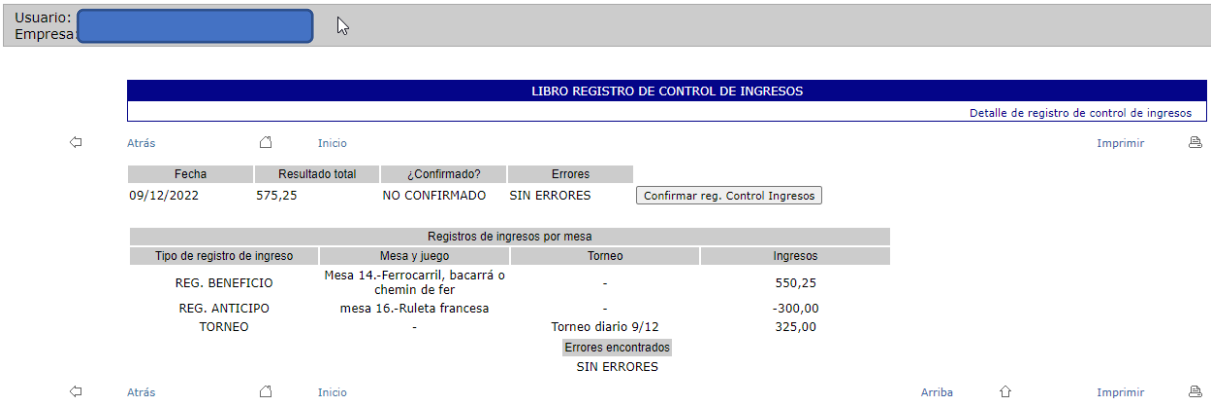

El sistema muestra entonces el detalle del registro y se observa que:

- El resultado total del registro de control de ingresos para ese día coincide con la suma de los ingresos que han tenido lugar en los registros de anticipos, beneficios y torneos.
- Bajo el título de *Errores encontrados,* se especifica que no se han encontrado errores en los registros referidos ni en el propio registro de control de ingresos.

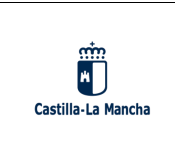

• El registro no está confirmado y aparece un botón con el título *Confirmar reg. Control Ingresos.*

Al pulsar en el botón de confirmación de registro, el estado del registro pasa a *confirmado.* 

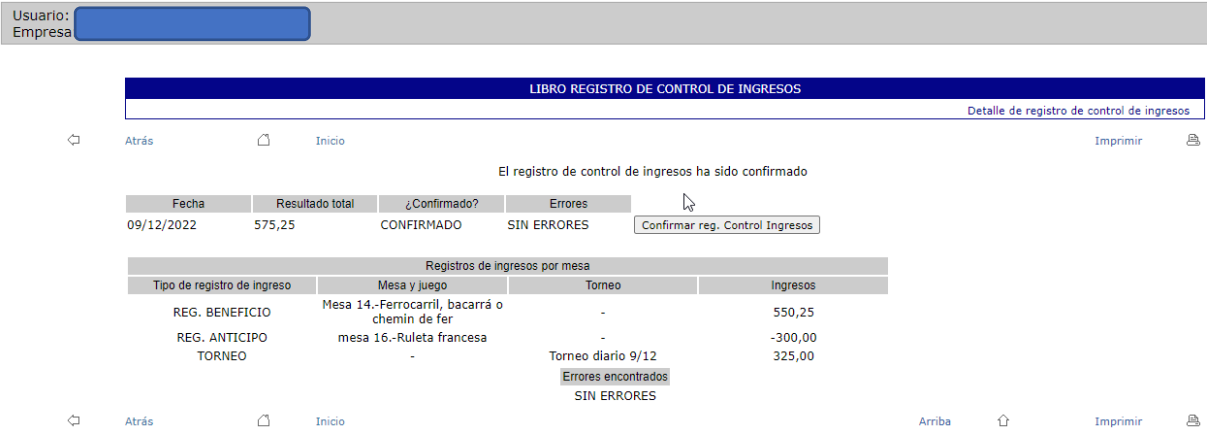

Y esto es todo lo que hay que hacer para crear el registro en el control de ingresos. Pulsando en el botón *atrás* se volverá a mostrar el listado de registros de control de ingresos.

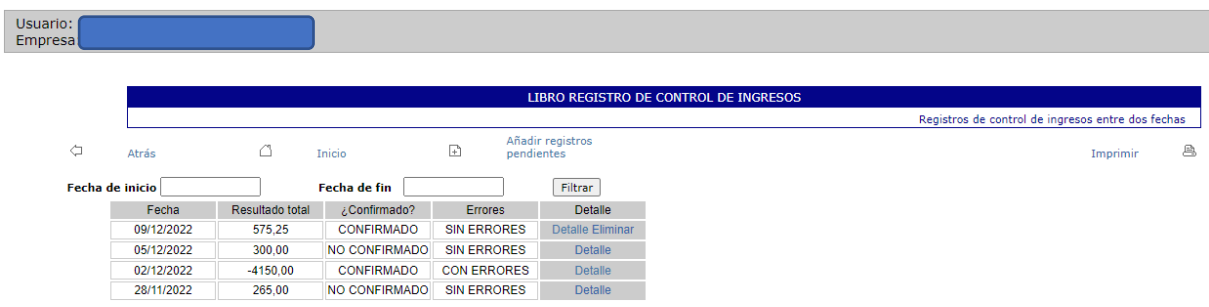

En esta pantalla, el registro aparece confirmado y sin errores.

Cabe preguntarse qué ocurriría si, después de haber insertado el registro de control de ingresos, se modificaran o insertaran nuevos registros de anticipos o beneficios, o se cerrase un torneo en esa fecha. En ese caso, si se volviera a consultar la lista, el registro aparecería como *confirmado con errores,* ya que, previsiblemente, no coincidiría el valor total de ingresos del registro con la suma de los registros de anticipos y beneficios. Para solventar el problema, basta con volver a entrar en el registro de control de ingresos, corregir el resultado total y, a continuación, volver a confirmar el registro.

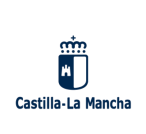

#### <span id="page-20-0"></span>**8. REGISTRO ESPECIAL DE ANTICIPOS Y REPOSICIONES**

El artículo 33.1 del Decreto 5/2022 establece lo siguiente:

*En la caja central habrá un libro registro especial de anticipos y reposiciones para cada una de las mesas de los juegos de contrapartida, en el que se reflejaran los siguientes datos:*

*a) Nombre exacto del juego a que corresponde cada mesa.*

*b) Número de orden del registro, que deberá ser el mismo de la mesa.*

*c) Fecha y hora.*

*d) Importe del anticipo inicial y, en su caso, de las reposiciones que se hayan realizado, así como el importe total al final de cada sesión.*

Al igual que el Registro de Control de Ingresos, el Registro Especial de Anticipos y Reposiciones se puede entender como un registro *totalizador;* es decir, recoge la suma de los anticipos introducidos en registros anteriores. Además, no se pretende que el casino vuelva a introducir los importes de anticipos sumados de la sesión sino que el casino *confirme* que los anticipos introducidos con anterioridad coinciden con sus previsiones ya que, al igual que el registro del punto anterior, el sistema se encarga de hacer la suma de anticipos y agregar el registro especial de anticipos ya cumplimentado.

Al pulsar el elemento de menú *Registro especial de anticipos y reposiciones,* se muestra una lista con los últimos registros especiales de anticipos introducidos por el casino ordenados descendentemente por fecha:

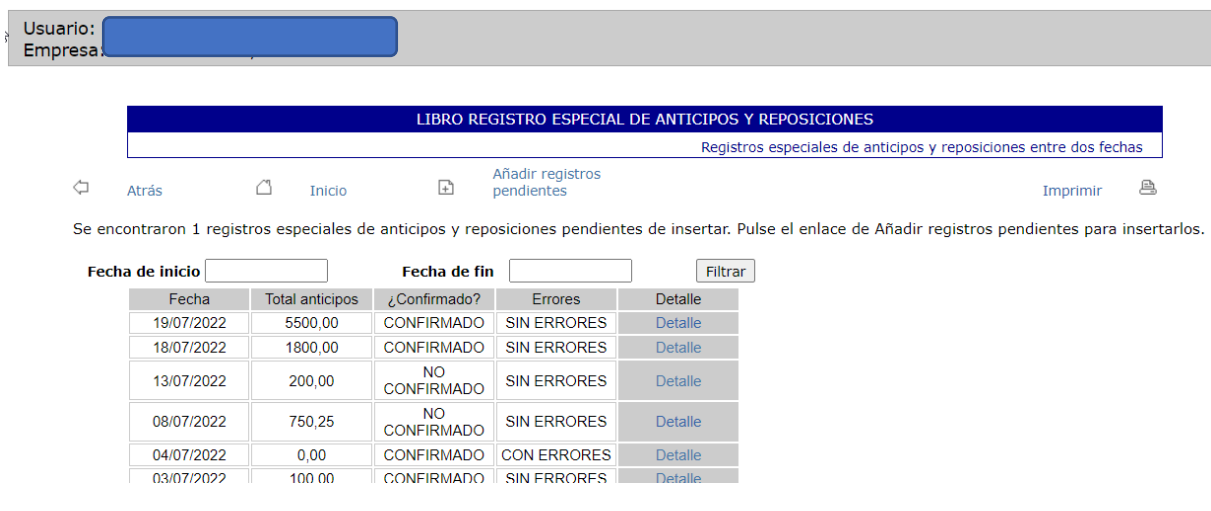

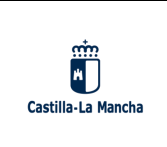

En la pantalla anterior, el sistema informa de que existe un registro especial de anticipos pendiente de insertar. Eso se debe a que ha encontrado importes de anticipos en el Registro de Anticipos o en el de Beneficios. Pulsando sobre *Añadir registros pendientes* el sistema lo insertará y lo mostrará en la lista:

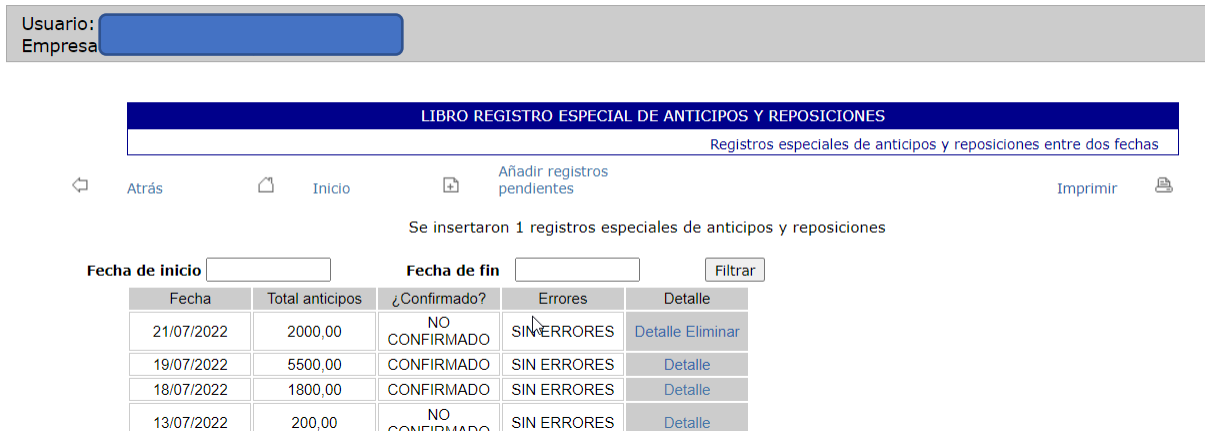

El nuevo registro insertado (en la pantalla anterior, el del 21/07/2022) tiene un enlace *Detalle* y otro *Eliminar*. El segundo de ellos eliminará el registro. El primero mostrará la información detallada del registro; véase siguiente pantalla:

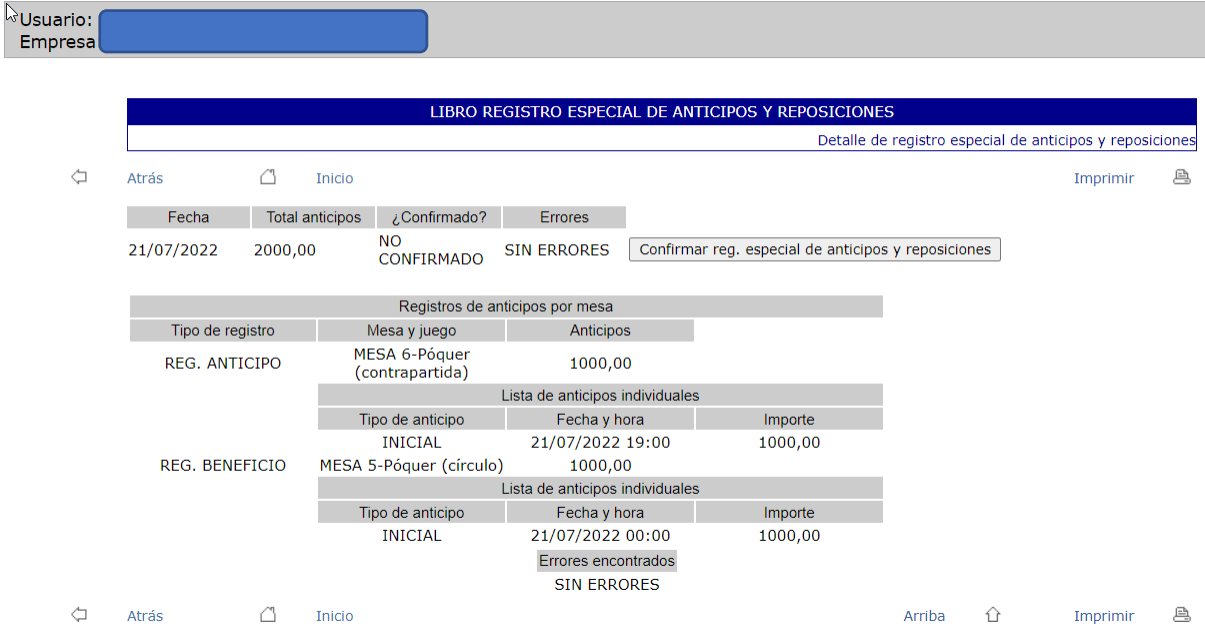

La pantalla de detalle muestra diversa información:

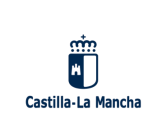

- Si el registro está confirmado por el casino
- Si se han encontrado errores y cuáles son.
- La información desglosada acerca de dónde vienen los anticipos que se han encontrado en ese día.

Solo los registros sin errores pueden ser confirmados a través del botón *Confirmar reg. especial de anticipos y reposiciones.* Una vez hecho, se considera que el registro ya ha sido cumplimentado.

Sin embargo, si se insertan nuevos registros de anticipos en esa fecha en Registro de Anticipos o en el Registro de Beneficios, el registro especial de anticipos y reposiciones se mostrará con errores, ya que la suma de los importes de anticipos registrados en otros registros no coincidirá con la que figura en el Registro Especial de Anticipos y Reposiciones. Para solucionar este tipo de errores, basta con modificar el total de anticipos de ese día para que coincida con la suma; el sistema facilita el importe correcto en el mismo texto del error y, por lo tanto, su corrección es sencilla.

#### <span id="page-22-0"></span>**9. REGISTRO DE NAIPES**

Según el art. 33.2 del Decreto 5/2022, *en cumplimiento de la obligación recogida en el artículo 23.1, existirá un libro registro de naipes en el que se hará constar tanto la entrada y recepción de estos en el local organizador como su destrucción.* 

Esto quiere decir que cada vez que se reciba un paquete de naipes se debe registrar su entrada en el sistema, y de igual manera cada vez que se destruya un paquete se debe anotar su destrucción. Para estas anotaciones el casino debe registrar la siguiente información:

- Fecha de registro: La fecha y hora en que se anota el movimiento de naipes (es generada por el sistema).
- Tipo de movimiento: Se indica si se trata de una Entrada o una Destrucción de naipes.
- Nº de media docena: Número identificativo del paquete de naipes.
- Incidencias ocurridas: Cualquier tipo de incidencia reseñable sobre el movimiento de naipes registrado.

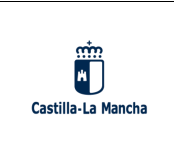

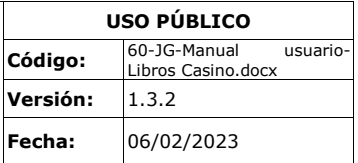

Al pulsar el elemento de menú *Registro de naipes,* se muestra una lista con los últimos movimientos de naipes registrados por el casino, ordenados descendentemente por fecha de registro:

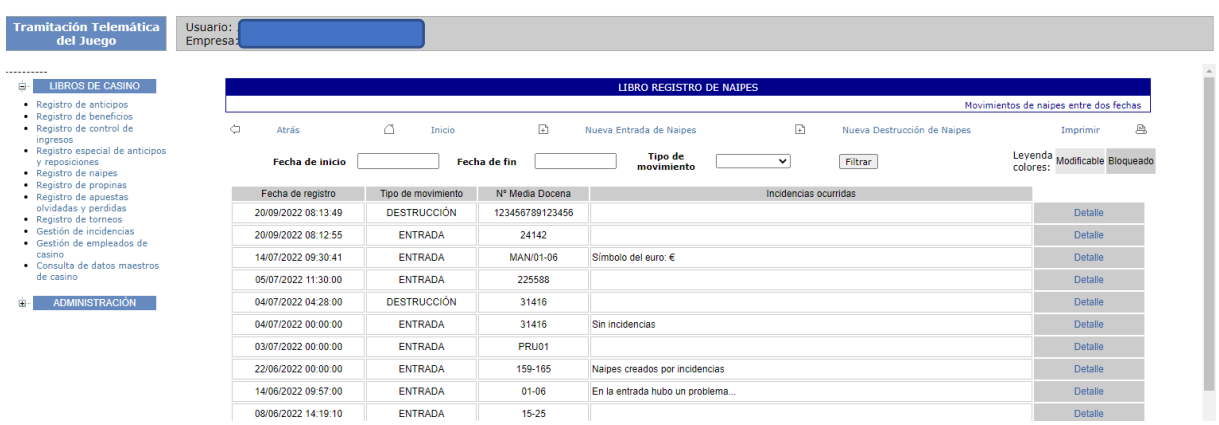

En esta pantalla se pueden obtener los movimientos de naipes de otras fechas mediante los campos *Fecha de inicio* y *Fecha de fin*, que permiten acotar la lista a otras fechas diferentes. También se puede indicar los tipos de movimientos (Entrada o Destrucción) que se quieren obtener. Mediante el botón *Filtrar,* la búsqueda se lleva a cabo y solo se muestran los movimientos indicados en el filtro.

Mediante los enlaces *Nueva Entrada de Naipes* y *Nueva Destrucción de Naipes* se puede crear un nuevo movimiento de naipes en una nueva pantalla, la cual se muestra a continuación:

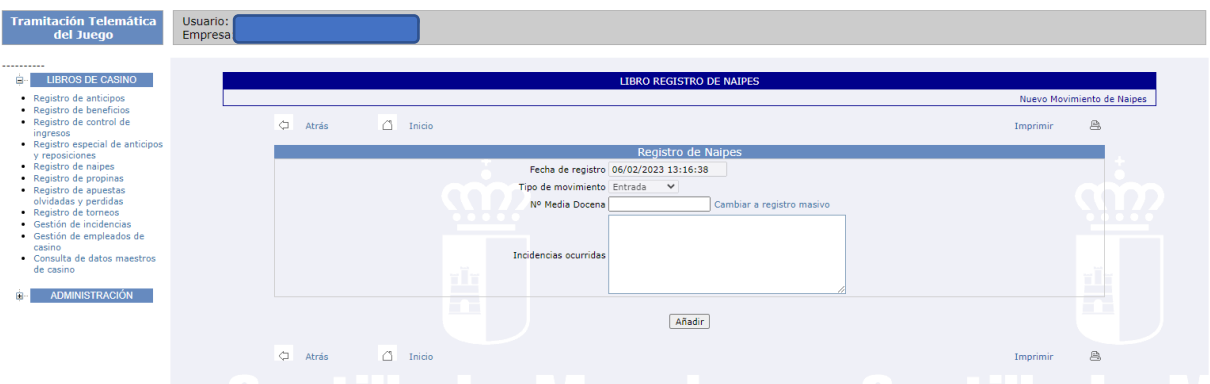

Esta pantalla permite insertar un nuevo movimiento de naipes en el sistema con los datos previamente indicados. Nótese que la fecha viene dada por el sistema y el usuario no puede cambiarla. La captura anterior se corresponde con un registro de Entrada, y en este caso

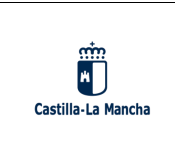

el usuario debe introducir el Nº Media Docena de forma manual. En el caso de que se quiera registrar una Destrucción, la pantalla sería la siguiente:

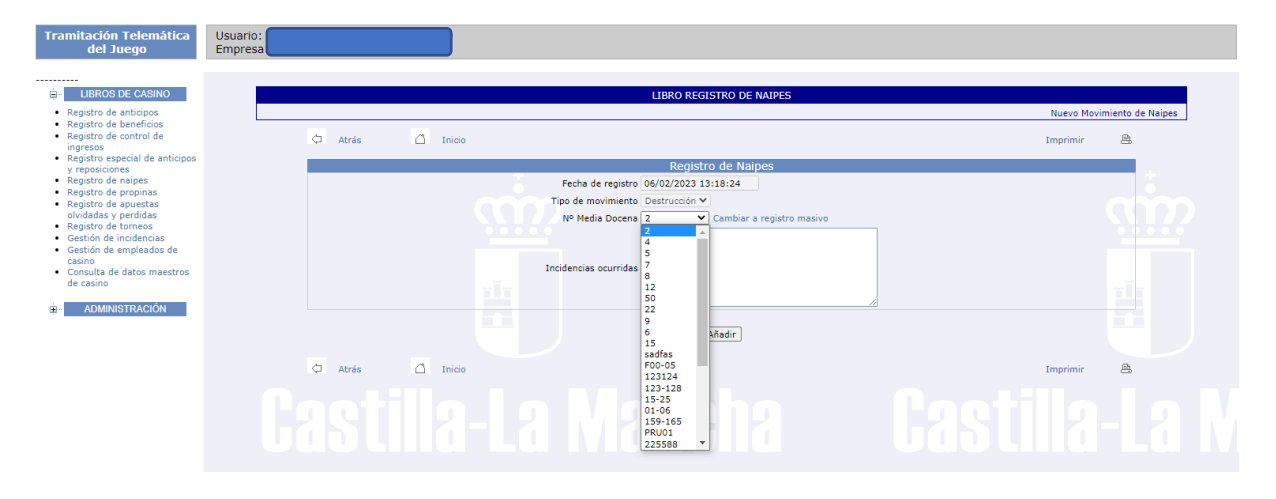

Como se puede apreciar, en este caso el Nº Media Docena se introduce mediante una lista desplegable la cual permite seleccionar todas las medias docenas que se han registrado pero que aún no han sido destruidas.

Además, como se puede ver en las anteriores capturas, junto al Nº Media Docena se muestra un enlace/botón para habilitar la opción de registro masivo tanto de entradas como destrucciones. Esta opción posibilita registrar en el sistema hasta 50 entradas o destrucciones mediante una única operación. En este caso hay una serie de restricciones que hay que respetar y que en el caso de no hacerlo el sistema muestra un mensaje informando sobre el error. Lo más importante es que esta opción se debe utilizar para introducir únicamente medias docenas consecutivas. A continuación, se muestra la pantalla que el usuario puede ver tras pulsar el enlace 'Cambiar a registro masivo' de entradas:

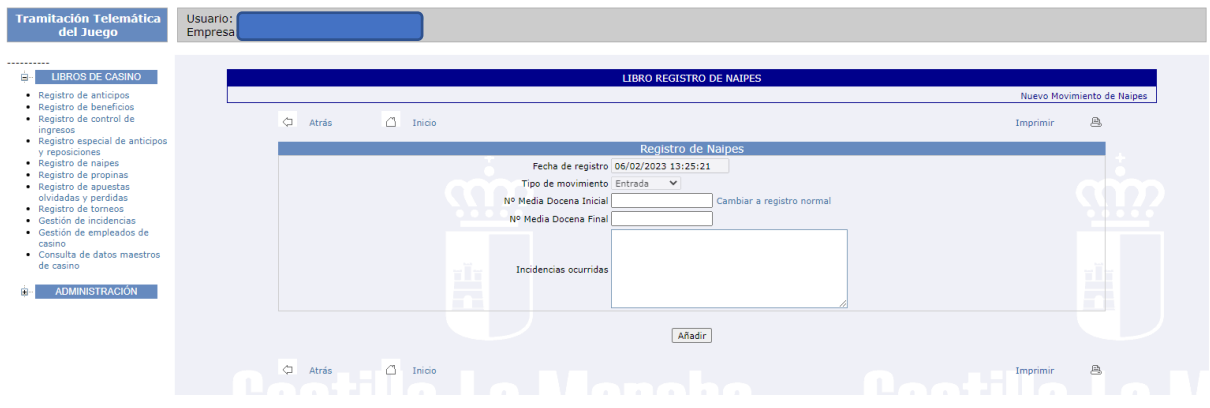

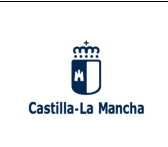

Al hacer un registro masivo para una entrada se solicita introducir el Nº Media Docena Inicial y Final. Por ejemplo, si se introduce como inicial 800 y como final 830, el sistema registrará desde el paquete 800 al 830 (ambos incluidos) siempre y cuando no haya algún problema de validación.

Si se pulsa el enlace 'Cambiar a registro masivo' para destrucciones, la pantalla sería la siguiente:

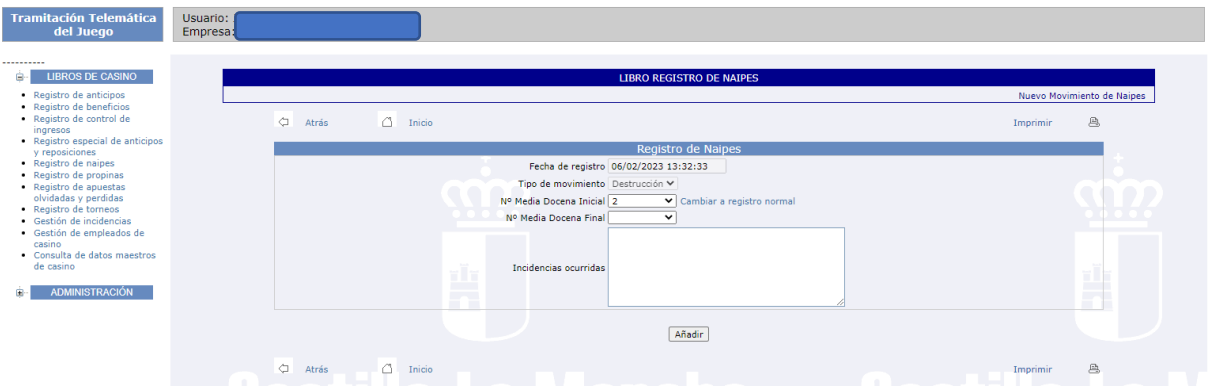

La forma de proceder es la misma que en las entradas, pero como se puede apreciar las medias docenas se seleccionan mediante una lista desplegable de manera que solo se pueden elegir medias docenas que aún no han sido destruidas. Tras las validaciones pertinentes se registran las correspondientes destrucciones.

Después de pulsar el botón *Añadir* el movimiento de naipes es guardado en el sistema (o los movimientos de naipes en el caso de un registro masivo) y se permite su modificación tanto si se acaba de registrar como si se accede posteriormente desde el listado (siempre que se acceda el mismo día de registro o el posterior).

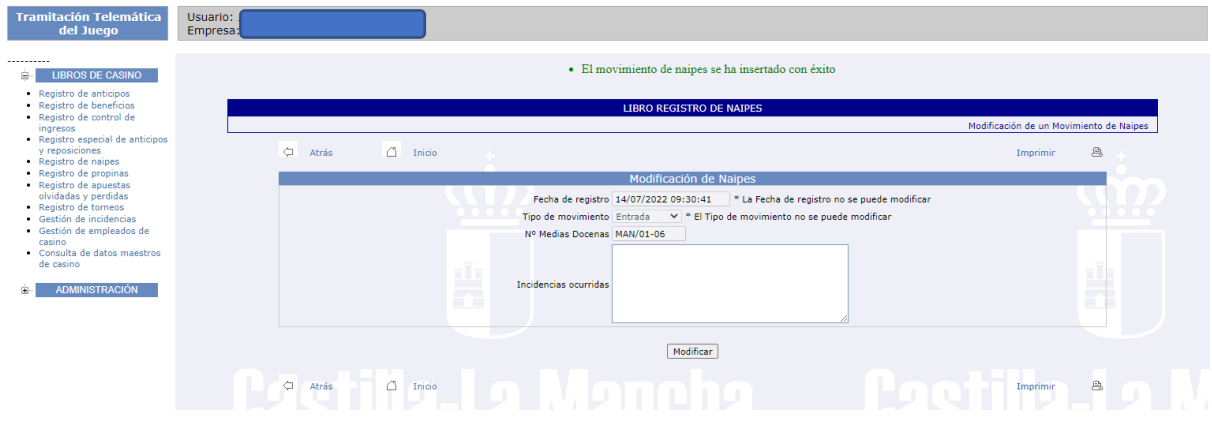

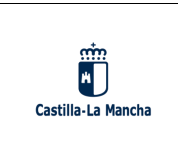

Tras pulsar el botón *Atrás*, se accedería a la lista de movimientos de naipes en la que se incluye el movimiento recién creado.

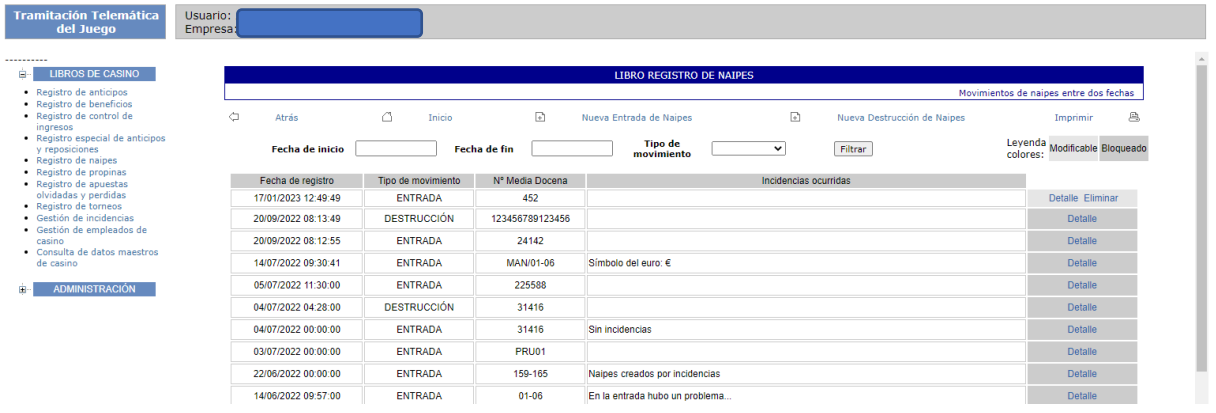

Como se puede ver, el primer registro del listado es el recién creado. De un simple vistazo se puede ver que este registro es modificable según el color de la última columna. Al pulsar en el *Detalle* de un registro modificable se redirige a la pantalla anterior pudiendo hacer las modificaciones oportunas. Si no es modificable, tan solo se podrán consultar los campos del registro. Además, si el registro es modificable, también se puede *Eliminar* mediante el enlace correspondiente.

#### <span id="page-26-0"></span>**10. REGISTRO DE PROPINAS**

Según el art. 33.3 del Decreto 5/2022, *con el fin de establecer un control de las propinas de conformidad a lo establecido en el artículo 65, debe existir un libro registro de propinas.*

Por lo tanto, diariamente se deben registrar las propinas que se reciben en cada mesa anotando los siguientes datos:

- Fecha de registro: La fecha y hora en que se anota la propina.
- Mesa: La mesa del casino a la que pertenece la propina. En este campo se especifica el nº de mesa y su juego.
- Importe propinas: El importe total de las propinas que se han recogido en la mesa.

Al pulsar el elemento de menú *Registro de propinas,* se muestra una lista con las últimas propinas registrados por el casino, ordenadas descendentemente por fecha de registro:

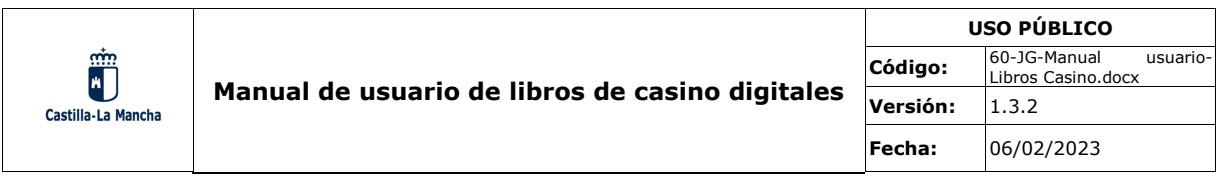

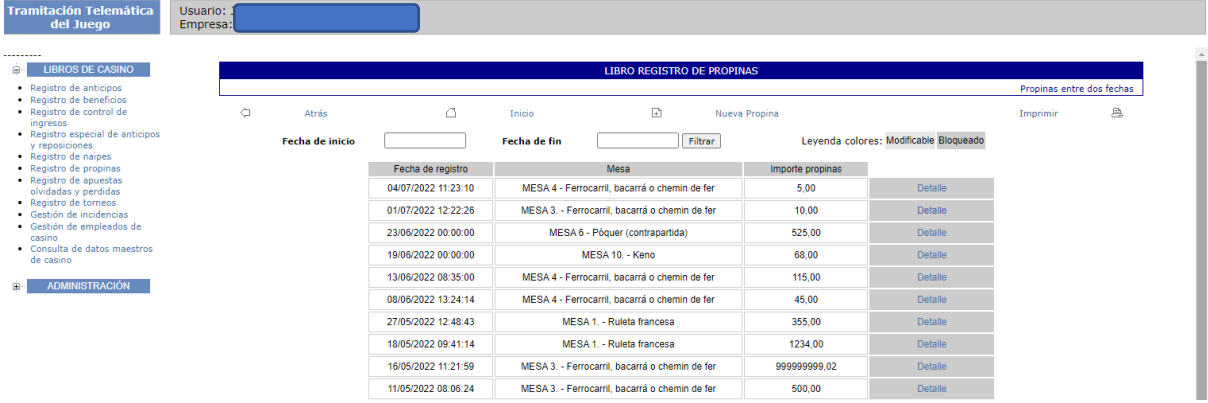

En esta pantalla se pueden obtener las propinas de otras fechas mediante los campos *Fecha de inicio* y *Fecha de fin*, que permiten acotar la lista a otras fechas diferentes. Mediante el botón *Filtrar,* la búsqueda entre fechas se lleva a cabo y solo se muestran las propinas en el intervalo indicado.

Cabe destacar que en este listado también se recoge la suma total de las propinas mostradas, pudiendo por ejemplo consultar el total de propinas para un día concreto como se muestra en la siguiente captura.

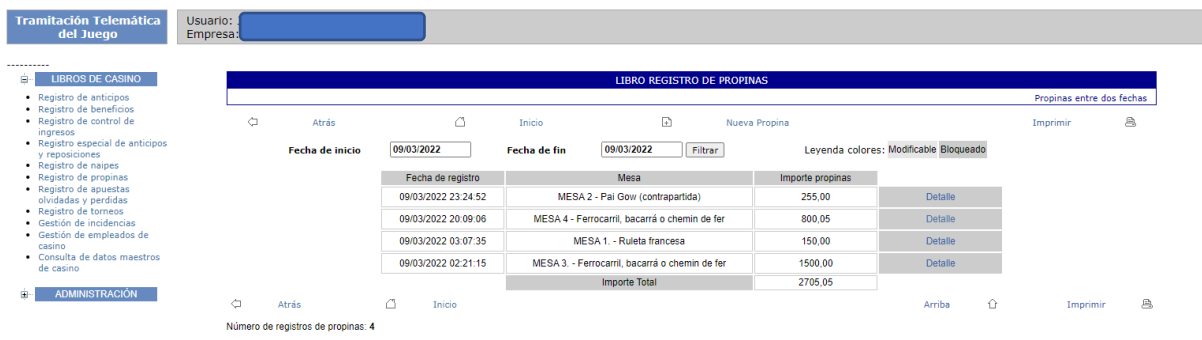

Mediante el enlace *Nueva Propina* se puede añadir una propina en una nueva pantalla, la cual se muestra a continuación:

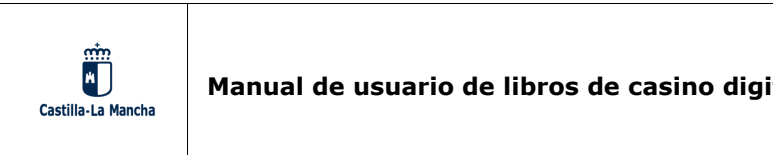

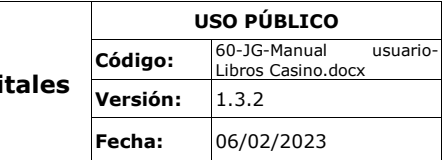

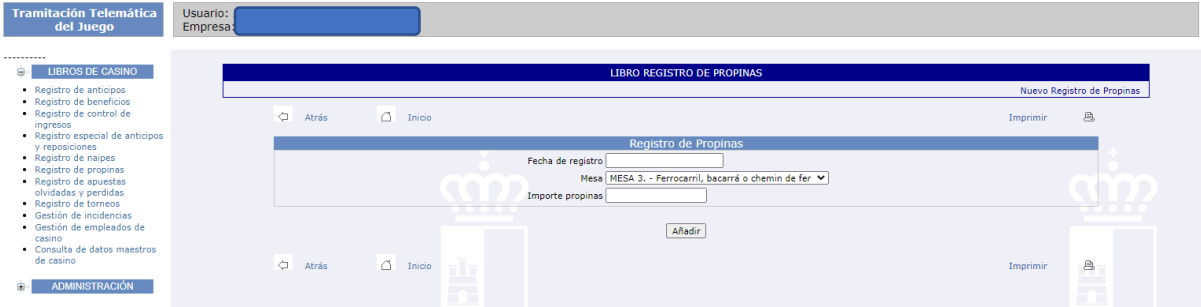

Desde esta pantalla se puede insertar la propina con los datos indicados. En este caso, la fecha la elige el usuario mediante un calendario (o introduciéndola a través del teclado en el formato correcto) y la mesa se puede seleccionar a través de un menú desplegable.

Tras pulsar el botón *Añadir,* la propina se guarda en el sistema y se permite su modificación tanto si se acaba de registrar como si se accede posteriormente desde el listado (siempre que se acceda el mismo día de registro o el posterior).

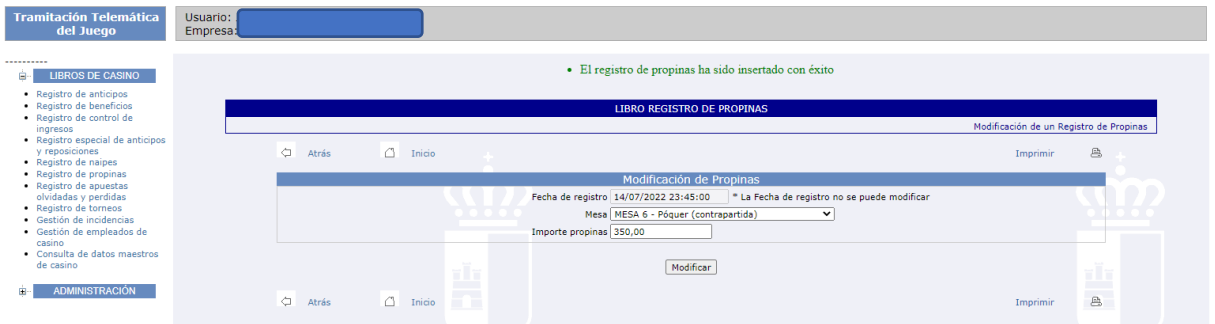

La navegación entre pantallas es idéntica que en el resto de la aplicación, por lo que al pulsar *Atrás* volveríamos al listado de propinas.

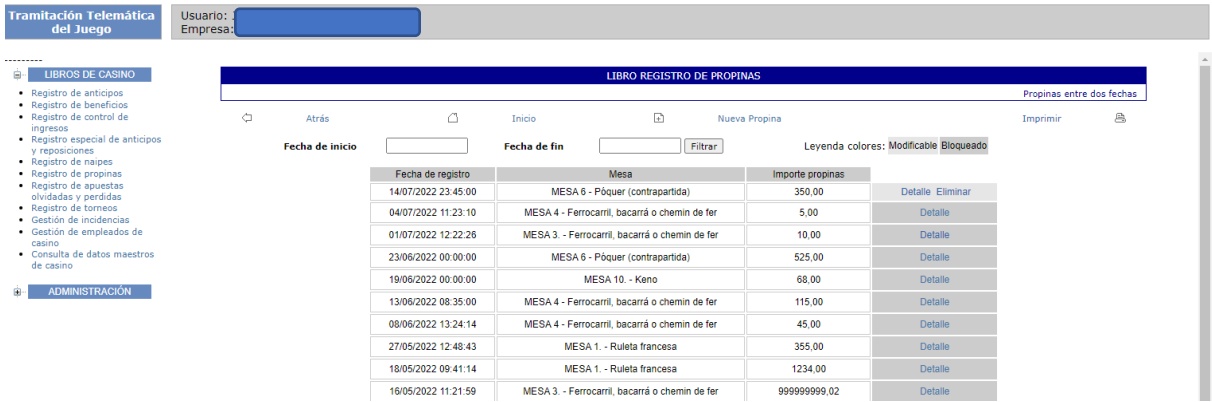

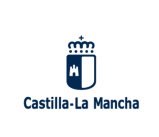

Como se puede ver, el primer registro del listado es el recién creado. De un simple vistazo se puede ver que este registro es modificable según el color de la última columna. Al pulsar en el *Detalle* de un registro modificable se redirige a la pantalla anterior pudiendo hacer las modificaciones oportunas. Si no es modificable, tan solo se podrán consultar los campos del registro. Además, si el registro es modificable, también se puede *Eliminar* mediante el enlace correspondiente.

#### <span id="page-29-0"></span>**11. REGISTRO DE APUESTAS OLVIDADAS Y PERDIDAS**

Según el art. 33.4 del Decreto 5/2022, *en todos los casinos de juego debe existir un libro registro de apuestas olvidadas y perdidas, a los efectos de lo recogido en el artículo 22.1.*

Esta situación se traslada en que los casinos deben anotar toda pérdida u olvido que se produzca dentro del local, recogiendo los siguientes datos:

- Fecha y hora: Se trata de la fecha y hora en la que se produce la pérdida u olvido.
- Tipo de registro: Se distingue entre apuesta Olvidada y apuesta Perdida.
- Mesa: Si la apuesta se encuentra en una mesa de casino se debe especificar en cuál. De otro modo no se indica ninguna mesa.
- Importe apuesta: El importe de la apuesta encontrada.

Posteriormente se podrá actualizar la información del registro si se produce la devolución de la apuesta a su propietario, indicando los datos siguientes:

- ¿Devolución?: Sí/No, dependiendo de si se ha efectuado.
- Fecha y hora devolución: La fecha y hora en la que se ha efectuado la devolución al propietario.
- Observaciones: Cualquier tipo de información que el casino estime oportuna sobre la devolución.

Al pulsar el elemento de menú *Registro de apuestas olvidadas y perdidas,* se muestra una lista con los últimos registros de apuestas olvidadas/perdidas, ordenados descendentemente por fecha de registro:

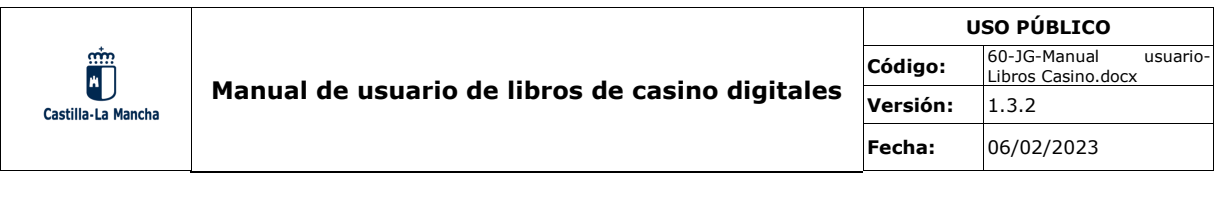

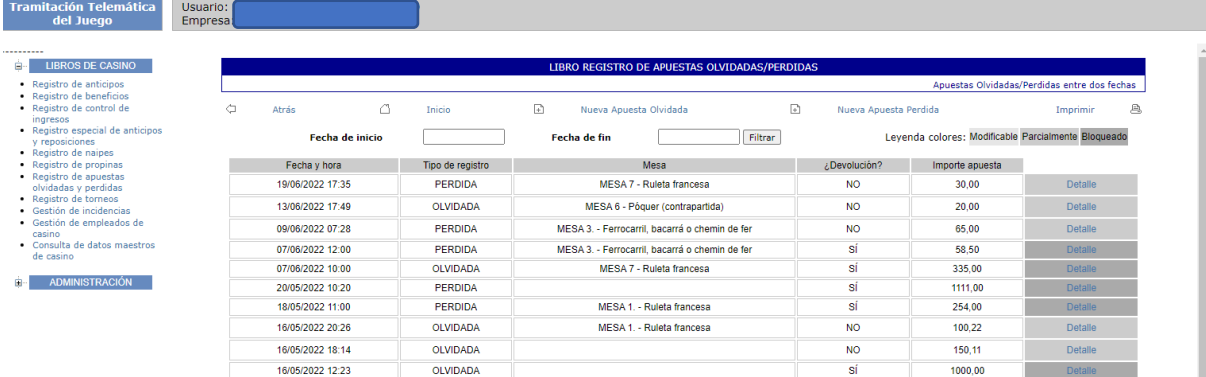

En esta pantalla se pueden obtener las apuestas olvidadas/perdidas de otras fechas mediante los campos *Fecha de inicio* y *Fecha de fin*, que permiten acotar la lista a otras fechas diferentes. También se puede indicar el *Tipo de registro* por el que se quiere filtrar. Mediante el botón *Filtrar,* la búsqueda se realiza con los parámetros indicados.

En este listado también se muestra la suma total de las apuestas olvidadas/perdidas en el intervalo indicado (sin contar el importe de las devoluciones producidas). Así, se pueden consultar por ejemplo el importe total de apuestas olvidadas/perdidas para un mes concreto como se muestra en la siguiente imagen.

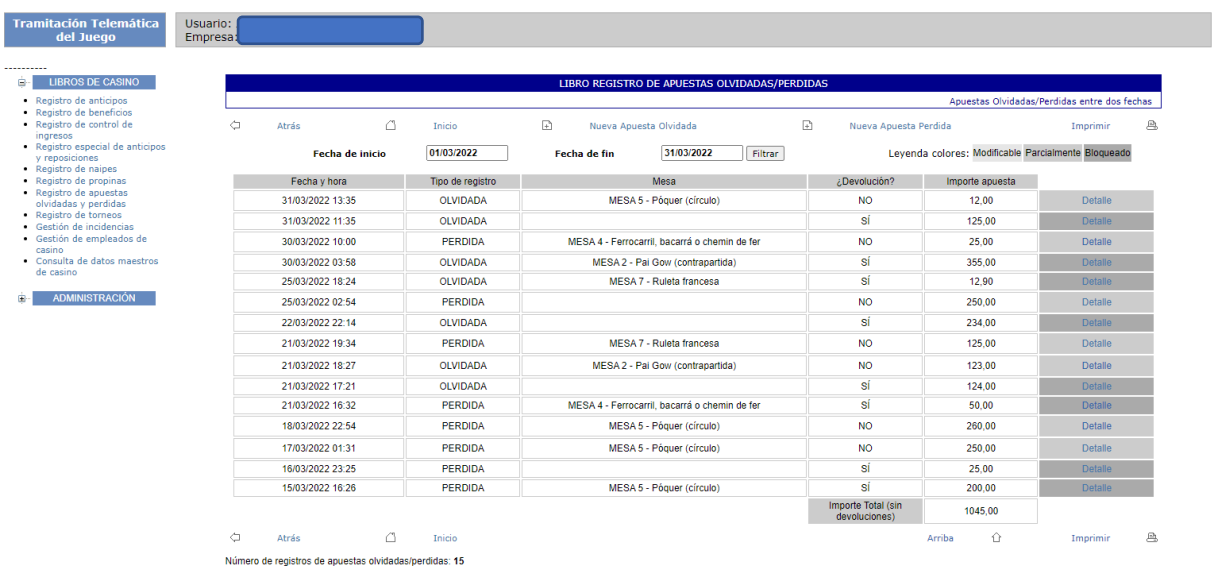

Mediante los enlaces *Nueva Apuesta Olvidada* y *Nueva Apuesta Perdida* se puede añadir el registro que corresponda en una nueva pantalla, la cual se muestra a continuación:

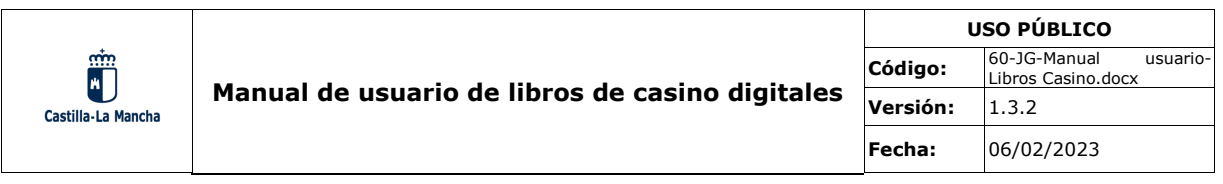

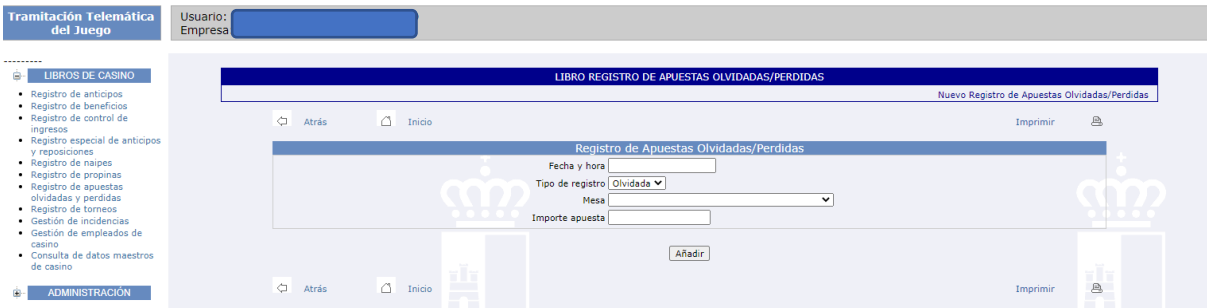

Desde aquí se puede insertar el nuevo registro. La fecha y hora la debe elegir el usuario mediante el calendario integrado (o mediante teclado en el formato correcto). El tipo de registro viene seleccionado según el enlace que hayamos utilizado para crear un nuevo registro (aunque se puede modificar). La mesa se puede dejar en blanco si la apuesta no se ha encontrado en ninguna mesa en concreto.

Cuando se pulse el botón *Añadir*, el registro queda guardado en el sistema y se permite su modificación posterior. En este caso hay que diferenciar 2 casos:

- Durante el mismo día del registro o el día siguiente se permite modificar todos los datos.
- En días posteriores y mientras no se haya producido la devolución al propietario se podrán modificar los datos de la misma.

Como sea, al cumplirse un año desde que se insertó el registro, éste queda bloqueado completamente.

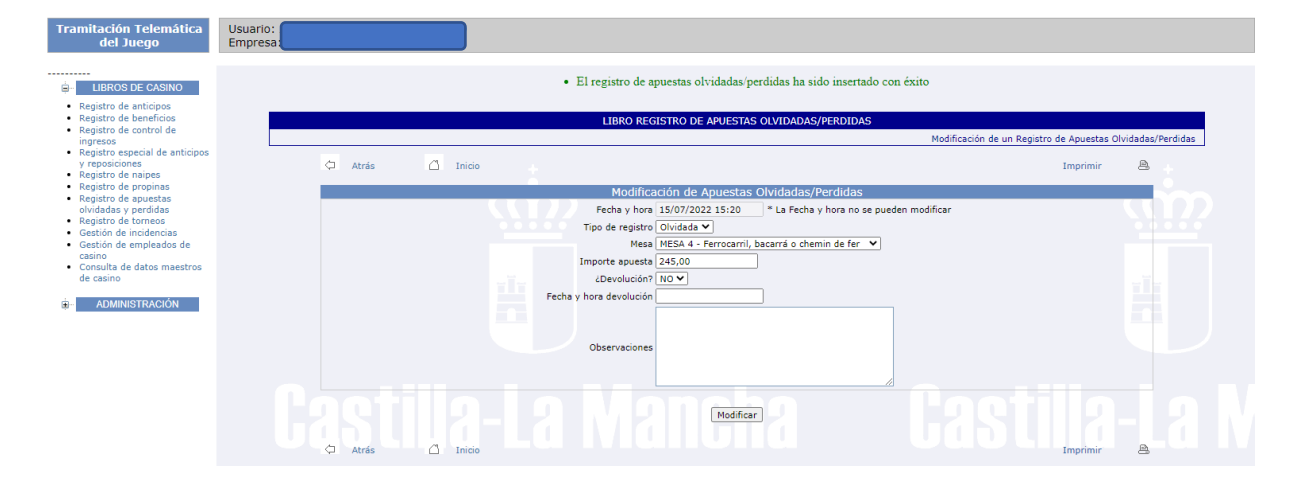

En las siguientes capturas se pueden ver estos 2 casos:

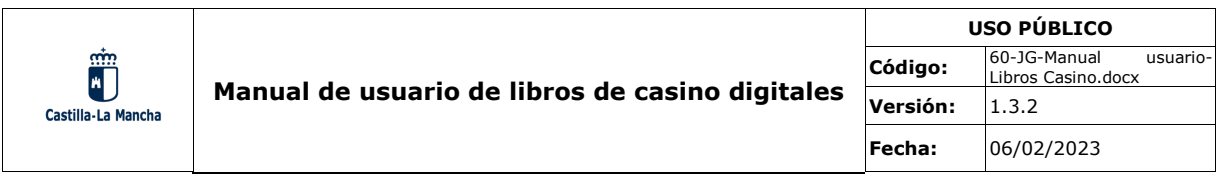

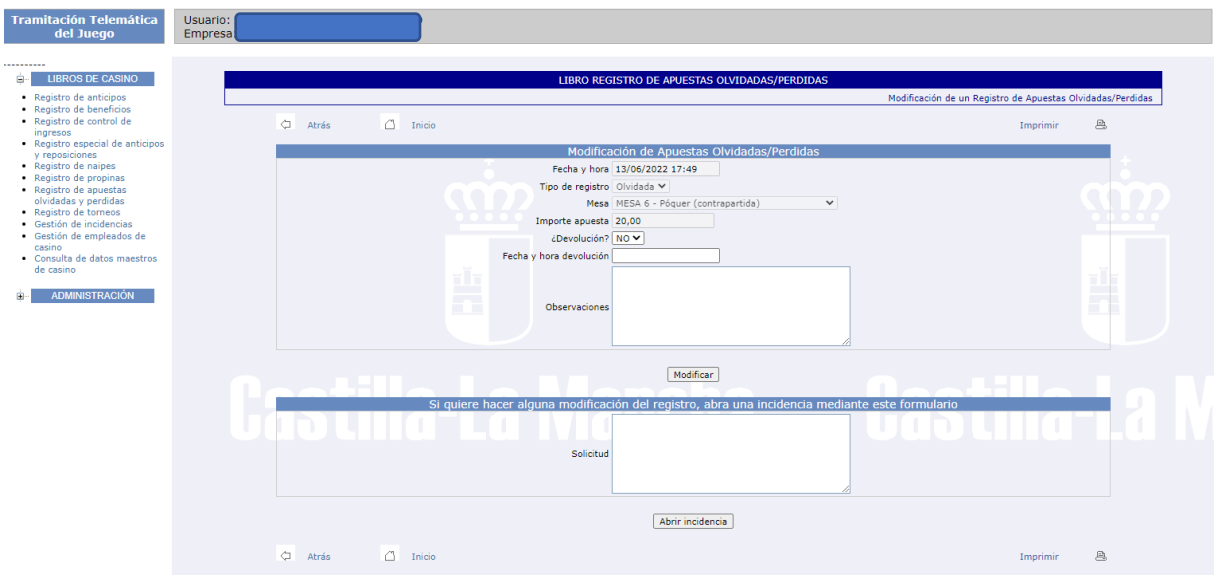

Como se puede ver, los campos sobre la devolución están activos y el usuario los puede rellenar.

La navegación entre pantallas es idéntica que en el resto de la aplicación, por lo que al pulsar *Atrás* volveríamos al listado de apuestas olvidadas/perdidas.

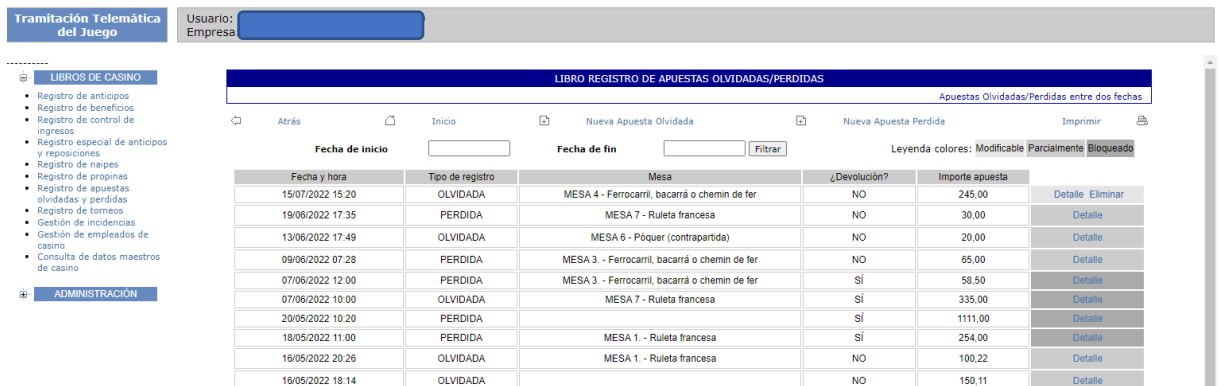

De un simple vistazo se puede ver si los registros son modificables. Al pulsar en el *Detalle* de un registro se redirige a la pantalla anterior pudiendo hacer las modificaciones oportunas (dependiendo si la modificación es parcial o total). Si no es modificable, tan solo se podrán consultar los campos del registro. Además, si el registro es totalmente modificable, también se puede *Eliminar* mediante el enlace correspondiente.

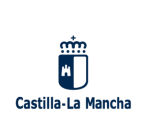

#### <span id="page-33-0"></span>**12. REGISTRO DE TORNEOS**

Según el art. 33.5 del Decreto 5/2022, *para garantizar el control contable de los distintos torneos que conforme el artículo 16 pueden celebrarse en un casino de juego, este debe llevar un libro registro de torneos*.

Para ello, el casino debe registrar la siguiente información sobre los torneos que se celebren:

- Descripción del torneo: Una breve descripción o el nombre del propio torneo.
- Tipo de juego: De manera predeterminada, póquer.
- Fecha de inicio: La fecha en que comienza la celebración del torneo.
- Fecha de cierre: La fecha en que finaliza el torneo.
- Cuota de inscripción
- Cuota de recompra
- Cuota de reentrada
- Cuota de add-on
- Recompensa/bounty
- Nº de jugadores
- Nº de mesas
- Nº de recompras
- Nº de reentradas
- Nº de add-ons
- Nº de recompensas
- Comisión/rake, siendo la cantidad que gana el casino por la organización del torneo.

Además de todos estos datos, la aplicación calcula y muestra el importe total de los ingresos generados por el torneo. Este valor se calcula siguiendo la siguiente fórmula:

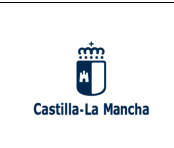

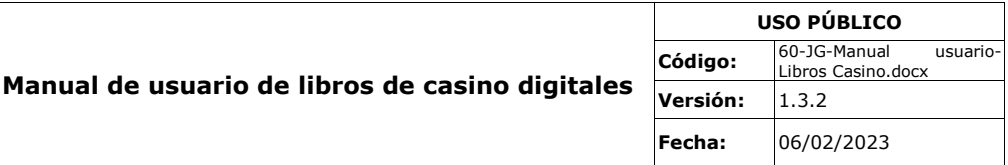

*Importe total ingresos = (Cuota de inscripción \* Nº de jugadores) + (Cuota de recompra \* Nº de recompras) + (Cuota de reentrada \* Nº de reentradas) + (Cuota de add-on \* Nº de add-ons)*

Al pulsar el elemento de menú *Registro de torneos,* se muestra una lista con los últimos torneos registrados, ordenados descendentemente por fecha de registro:

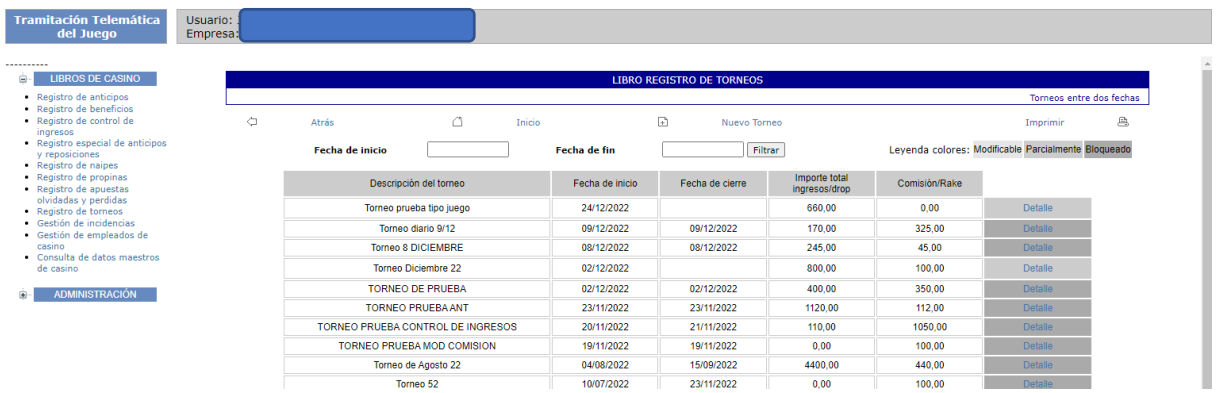

En esta pantalla se pueden obtener los torneos de otras fechas mediante los campos *Fecha de inicio* y *Fecha de fin*, que permiten acotar la lista a otras fechas diferentes. Mediante el botón *Filtrar,* la búsqueda entre fechas se lleva a cabo y solo se muestran los registros en el intervalo indicado.

Mediante el enlace *Nuevo torneo* se pueden añadir los datos de un nuevo torneo en una nueva pantalla, la cual se muestra a continuación:

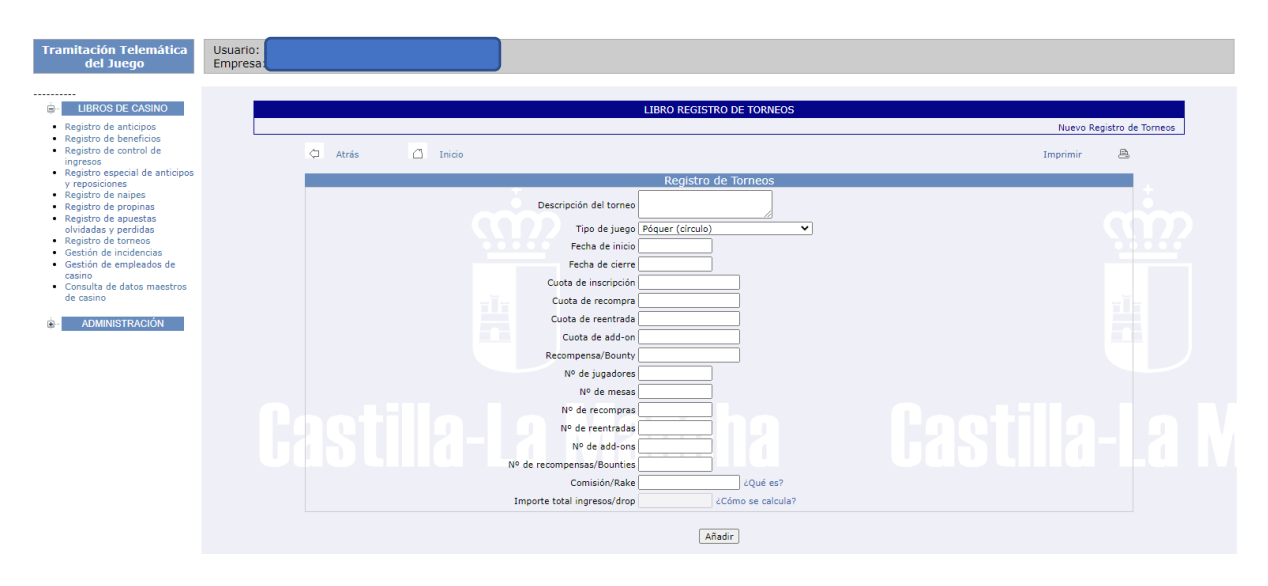

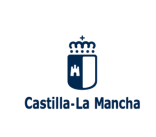

Desde aquí se puede insertar el nuevo torneo. Lo únicos campos obligatorios al crear un nuevo torneo son la Descripción del torneo, el Tipo de juego, la Fecha de inicio (que se elige mediante el calendario integrado o mediante el teclado en el formato correcto) y la Cuota de inscripción.

Cuando se pulse el botón *Añadir*, el torneo queda guardado en el sistema y se permite su modificación posterior. Se debe diferenciar 2 casos:

- Hasta que comience el torneo se permite modificar todos los datos del mismo.
- Desde que comienza el torneo y hasta que termina se permite modificar tan solo los campos Fecha de cierre y los relativos a 'Nº de …'.

Como sea, el registro quedará bloqueado cuando haya transcurrido un año desde la fecha de inicio del torneo.

En las siguientes imágenes se pueden distinguir estos 2 casos:

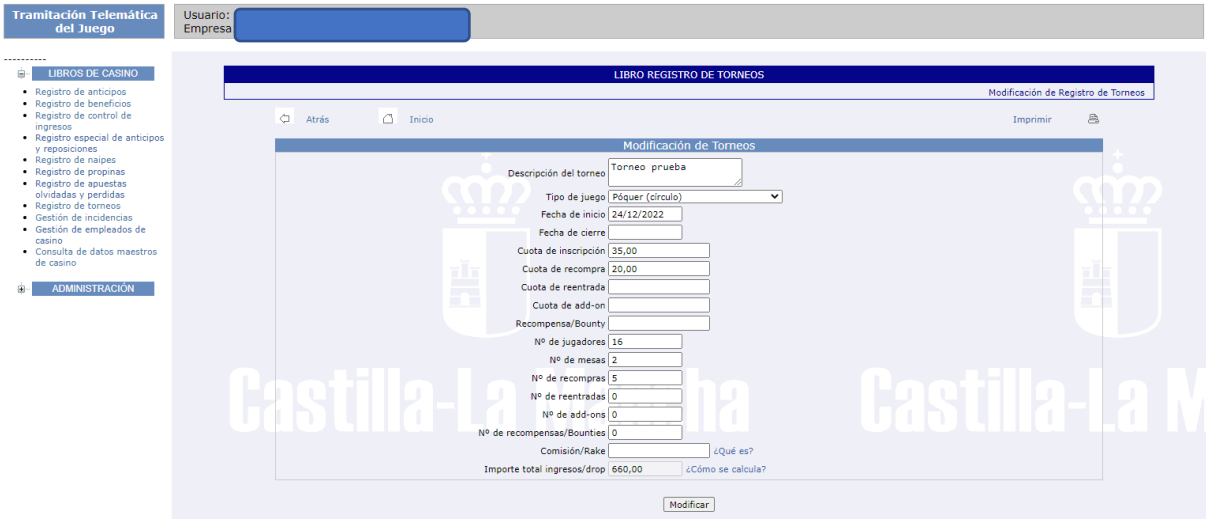

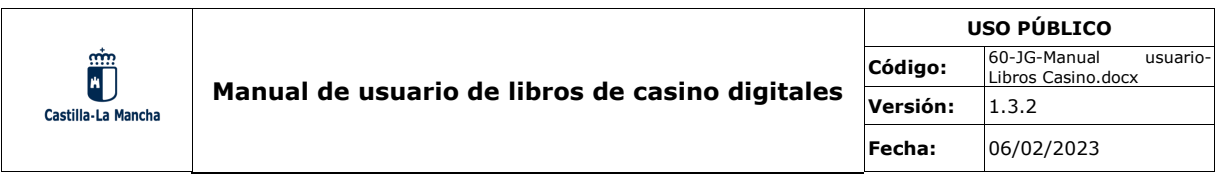

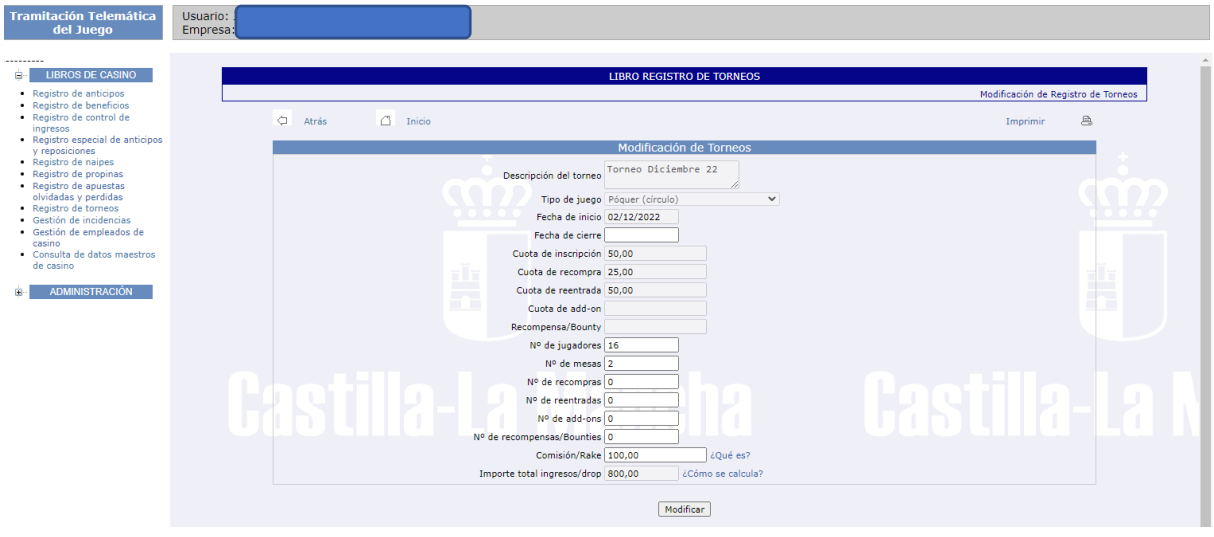

La navegación entre pantallas es idéntica que en el resto de la aplicación, por lo que al pulsar *Atrás* volveríamos al listado de torneos.

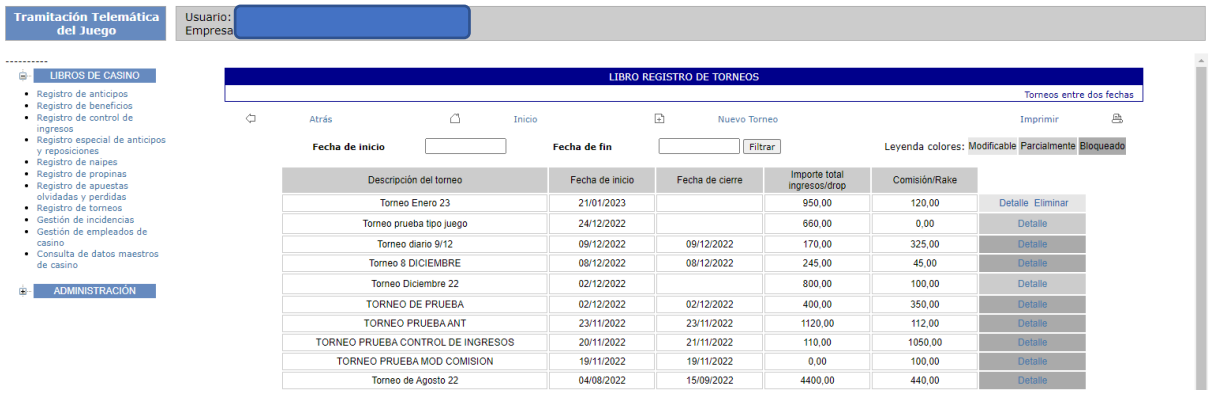

De un rápido vistazo se puede ver si los registros son modificables. Al pulsar en el *Detalle* de un registro se redirige a la pantalla anterior pudiendo hacer las modificaciones oportunas (dependiendo si la modificación es parcial o total). Si no es modificable, tan solo se podrán consultar los campos del registro. Además, si el torneo es totalmente modificable, también se puede *Eliminar* mediante el enlace correspondiente.

#### <span id="page-36-0"></span>**13. GESTIÓN DE INCIDENCIAS**

Por norma general, todos los libros registro mencionados anteriormente permiten la modificación de los registros introducidos durante el día en que se produce la anotación por parte del casino, y durante el día siguiente. Algunos como los de Apuestas

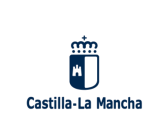

olvidadas/perdidas y Torneos tienen algunas particularidades que se mencionan en su correspondiente apartado.

Para facilitar la comunicación Casino – Servicio del Juego se ha implementado la Gestión de incidencias, que permite solicitar al Servicio del Juego modificaciones sobre registros cuyos campos ya están bloqueados u otro tipo de solicitudes más genéricas como puede ser la creación de una nueva Mesa.

En este apartado se explicará con detalle el funcionamiento de esta funcionalidad y las posibilidades que ofrece.

#### <span id="page-37-0"></span>**13.1 LISTADO DE INCIDENCIAS**

Al pulsar el elemento de menú *Gestión de incidencias,* se muestra una lista con las incidencias abiertas por el casino, ordenadas por Estado (Pendiente, Aceptada, Rechazada) y por fecha en orden descendente.

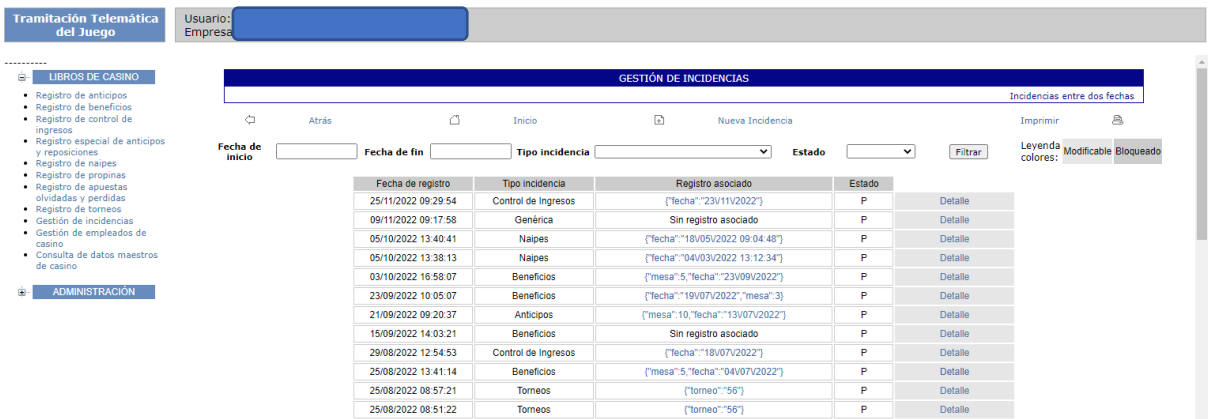

En esta pantalla se permite refinar la búsqueda mediante los campos *Fecha de inicio* y *Fecha de fin*, que permiten acotar la lista a otras fechas diferentes. Además, también se permite afinar más la búsqueda indicando el Tipo de incidencia (Genérica, Anticipos, Beneficios, Torneos…) y/o el Estado en que se encuentra la incidencia (Pendiente, Aceptada o Rechazada). Al pulsar el botón *Filtrar,* la búsqueda se lleva a cabo y solo se muestran las incidencias con las restricciones de fecha, tipo y estado indicadas.

Como se puede ver en el listado, cada incidencia puede tener un Registro asociado, y desde aquí se puede navegar a este mediante el correspondiente enlace.

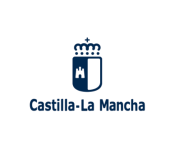

Las incidencias se pueden crear de dos maneras diferentes, las cuales se detallan en los siguientes apartados.

## <span id="page-38-0"></span>**13.2 APERTURA DE INCIDENCIAS DESDE REGISTROS EXISTENTES**

Desde el Detalle de cualquier registro, una vez no es modificable (o tan solo es parcialmente modificable, en el caso de Torneos y Apuestas olvidadas/perdidas) se muestra una caja de texto para poder abrir una incidencia al Servicio de Juego. Como ejemplo ilustrativo usaremos un registro de naipes, pero en cualquier otro libro registro la funcionalidad es similar.

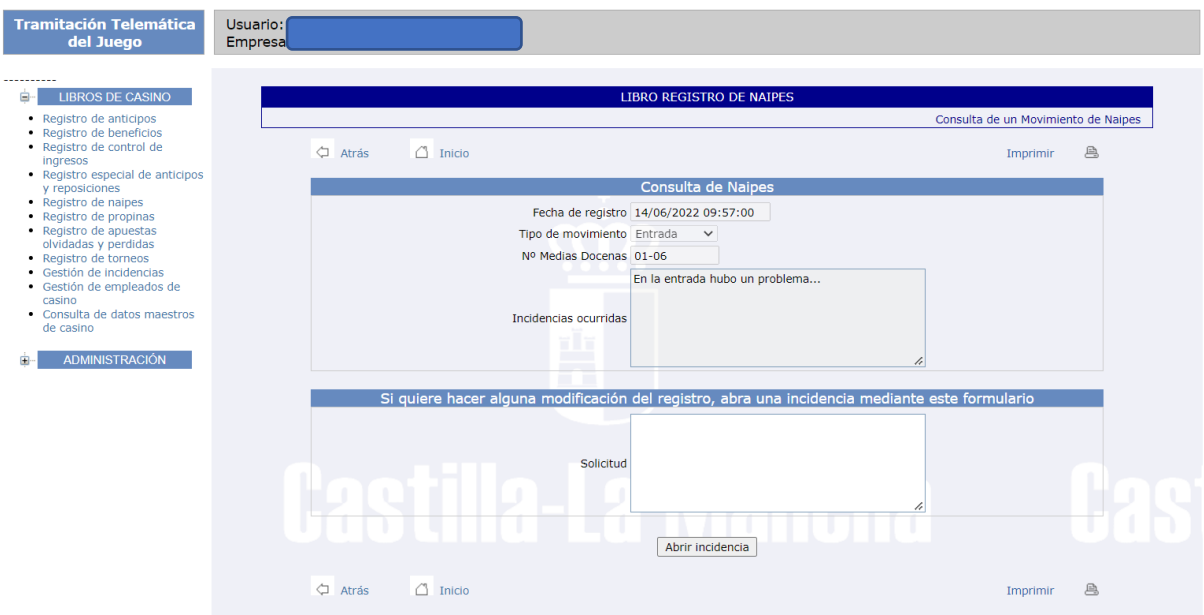

Desde la correspondiente pantalla el casino puede rellenar el campo Solicitud y cuando pulse el botón *Abrir incidencia*, la solicitud quedará registrada en el sistema a espera de ser evaluada por el Servicio de Juego, pudiendo ser Aceptada o Rechazada.

#### <span id="page-38-1"></span>**13.3 APERTURA DESDE EL LISTADO DE INCIDENCIAS**

Además de poder abrir incidencias desde registros ya existentes, también se pueden abrir incidencias desde el listado de incidencias. Estas incidencias podrían ser genéricas (para

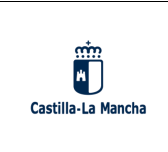

cualquier solicitud que el casino estime oportuno) o de cualquier tipo de libro registro para, por ejemplo, solicitar que se cree un registro fuera de la fecha permitida.

Al pulsar el enlace *Nueva* incidencia en el listado de incidencias se puede crear una nueva incidencia de este tipo en una nueva pantalla, la cual se muestra a continuación:

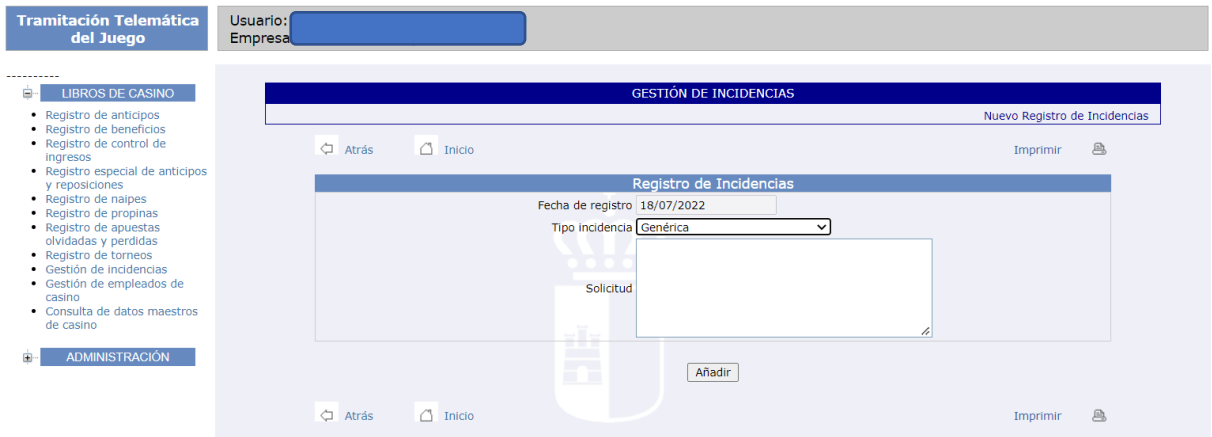

Como se puede ver, la fecha del registro viene dada por el sistema. El Tipo de incidencia lo debe elegir el usuario de una lista desplegable. Tras rellenar la solicitud y pulsar *Añadir*, ésta quedará registrada en el sistema a espera de ser evaluada por el Servicio de Juego, pudiendo ser Aceptada o Rechazada.

#### <span id="page-39-0"></span>**13.4 CONSULTA DE INCIDENCIAS ABIERTAS**

Tras ser creada una incidencia, el casino siempre puede consultarla para ver el estado en que se encuentra. Además, mientras el estado de la incidencia sea Pendiente se permite la modificación de la solicitud para, por ejemplo, añadir información. En la siguiente captura se muestra el *Detalle* de una incidencia.

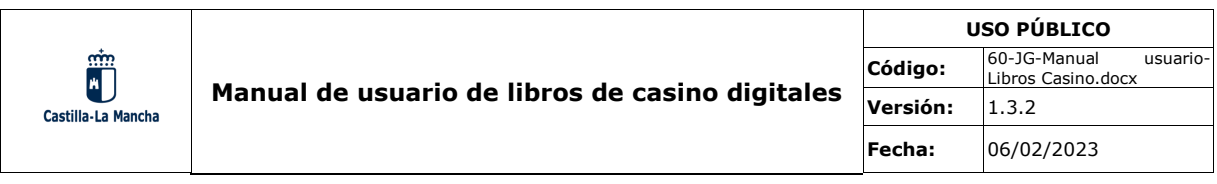

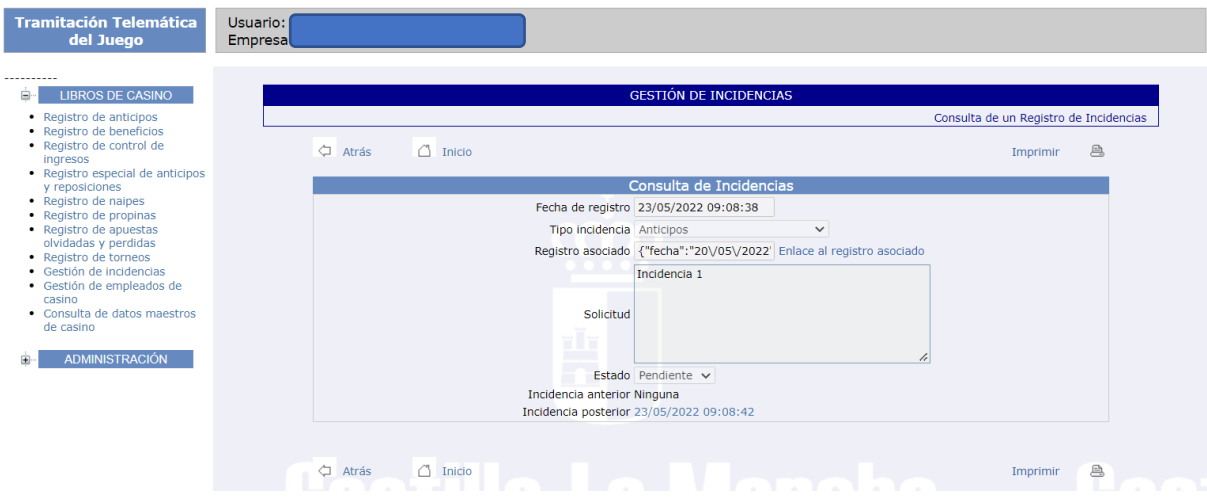

Como se puede ver, se muestran algunos datos que explicamos a continuación.

Ya que es posible que un registro de cualquier tipo (Anticipos, Propinas, Torneos…) tenga varias incidencias, se ha creado un sistema para poder navegar entre estas incidencias de manera sencilla. Si hay una incidencia anterior o posterior a la que estamos consultando aparecerá un enlace, y simplemente pulsándolo podremos ver en pantalla esa otra incidencia.

También existe una navegación entre la incidencia que estamos consultado y el registro asociado (si lo tiene). Simplemente pulsando *Enlace al registro asociado* se abrirá en pantalla el correspondiente registro (en este caso un registro de anticipos como se puede ver en la siguiente imagen).

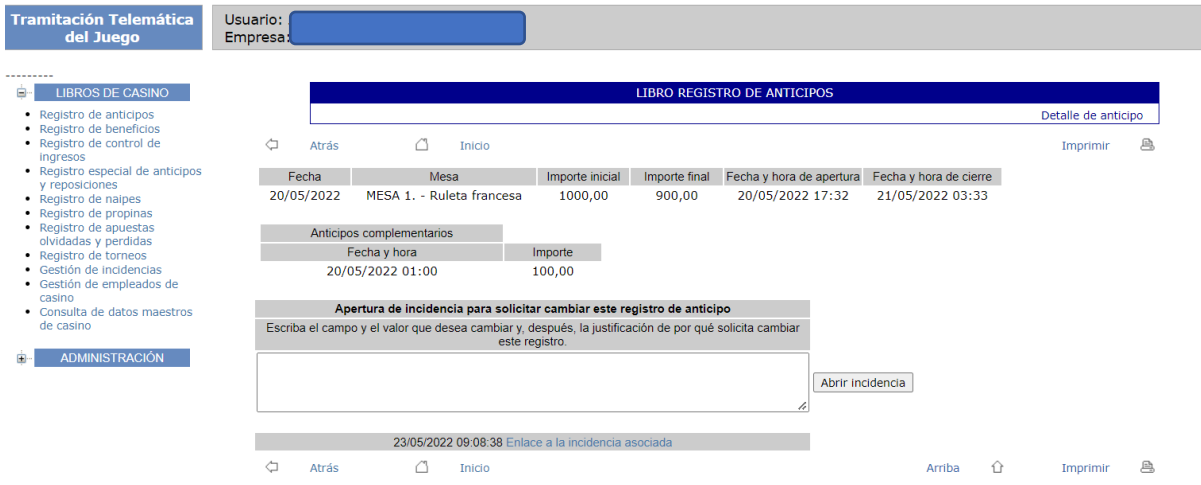

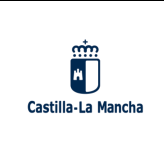

De igual manera, si el registro tiene una incidencia asociada se puede navegar a través del correspondiente enlace (como se puede observar en la anterior captura).

Por último, en el *Detalle* de la incidencia se puede ver el Estado en el que se encuentra. Una vez el Servicio de Juego acepte o rechace la solicitud, esto quedará reflejado en la incidencia y además el casino podrá ver también la valoración que el Servicio de Juego haya hecho sobre la incidencia:

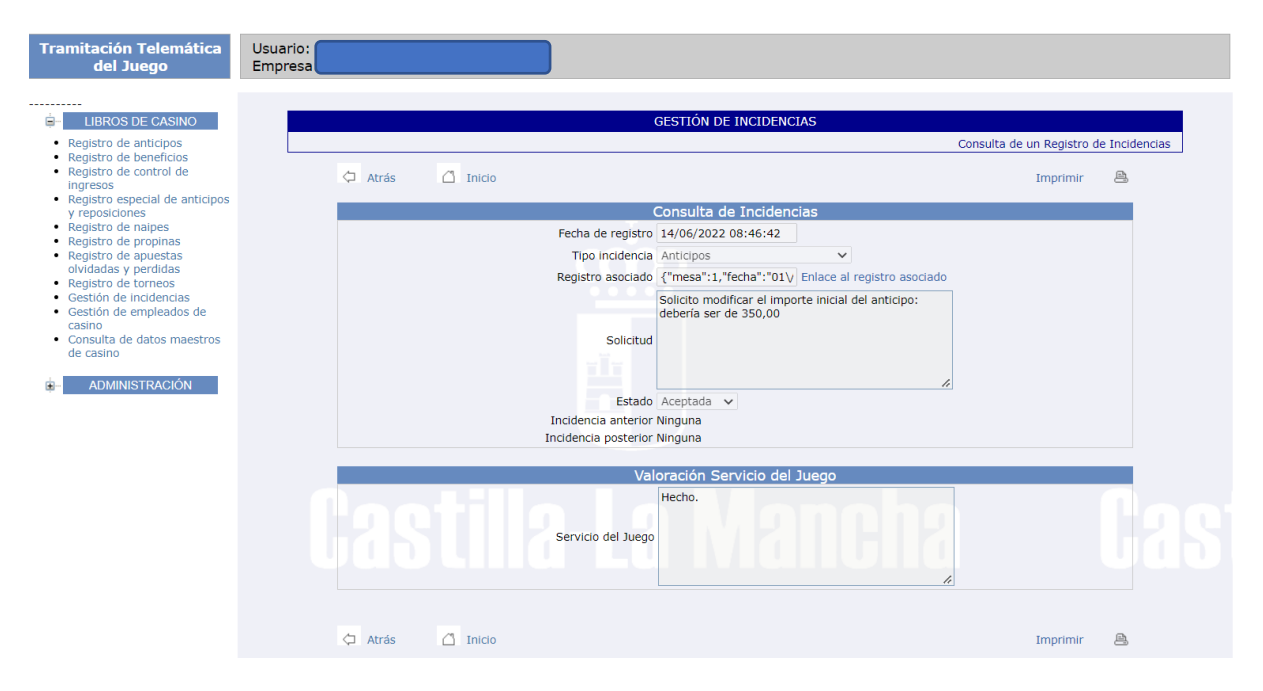

Cabe destacar que el Servicio de Juego puede responder a las solicitudes que realice el casino para pedir nuevos datos sobre las mismas. En este caso, el casino puede añadir esa información adicional en la misma caja de texto. Una vez el Servicio de Juego acepte o rechace la solicitud, el casino no podrá modificar esa incidencia. Sea como sea, siempre que el Servicio de Juego actualiza una incidencia (ya sea cambiando el Estado o solicitando información) el sistema envía un correo electrónico a los representantes de la empresa para informar de que ha habido cambios.

#### <span id="page-41-0"></span>**14. GESTIÓN DE EMPLEADOS DE CASINO**

Ya que el sistema guarda información sobre las partidas asociadas a los registros de beneficios, y estas partidas deber tener ciertos empleados asignados, se hace necesario mantener un listado con los empleados del casino.

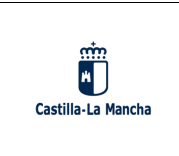

Al pulsar el elemento de menú *Gestión de empleados de casino,* se muestra una lista con todos los empleados (crupieres y cajeros) del casino, tal y como se muestra en la siguiente imagen:

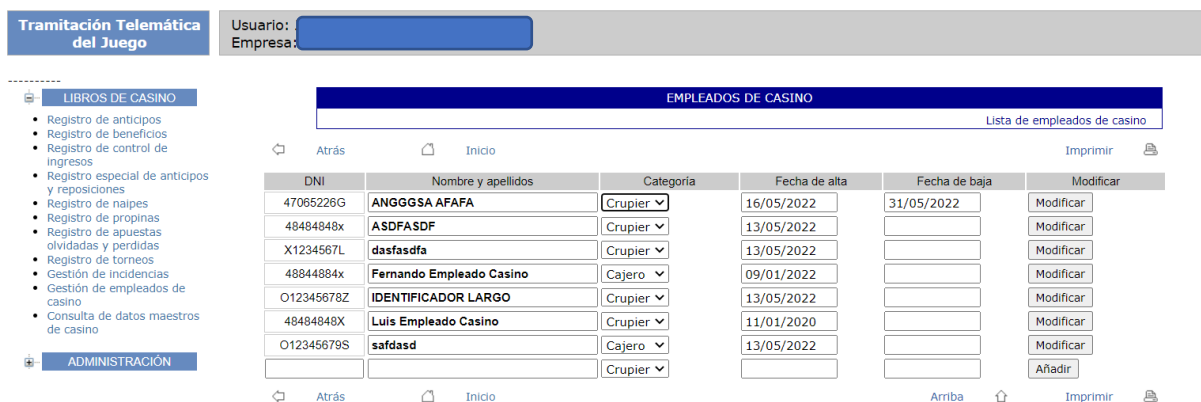

En este caso todos los datos de los empleados aparecen en el propio listado y se pueden modificar en cualquier momento por lo que no se hace necesaria una pantalla de Detalle. Como se puede apreciar, se mantienen las fechas de alta y baja del empleado de manera que a las partidas solo se podrá asignar los empleados que no estén dados de baja.

#### <span id="page-42-0"></span>**15. CONSULTA DE DATOS MAESTROS DE CASINO**

Al pulsar el elemento de menú *Consulta de datos maestros de casino* se muestran en pantalla 3 tablas recopilando la siguiente información:

- El número de errores encontrados en los libros de registro que están pendientes de corregir. Solo se tienen en cuanta los anteriores a dos días anteriores a la fecha actual, ya que los más recientes pueden ser resueltos por el propio casino. Los errores más antiguos tendrán que ser resueltos por el Servicio de Juego, a través del mecanismo de las incidencias (véase apartado [13\)](#page-36-0).
- Un listado con los tipos de juego de contrapartida.
- Un listado con los tipos de juego de círculo.

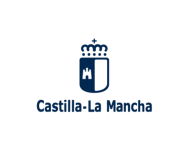

• Un listado con las mesas de las cuales dispone el casino. Para cada mesa se indica el modo de juego (círculo o contrapartida) así como las fechas de inicio y fin de actividad.

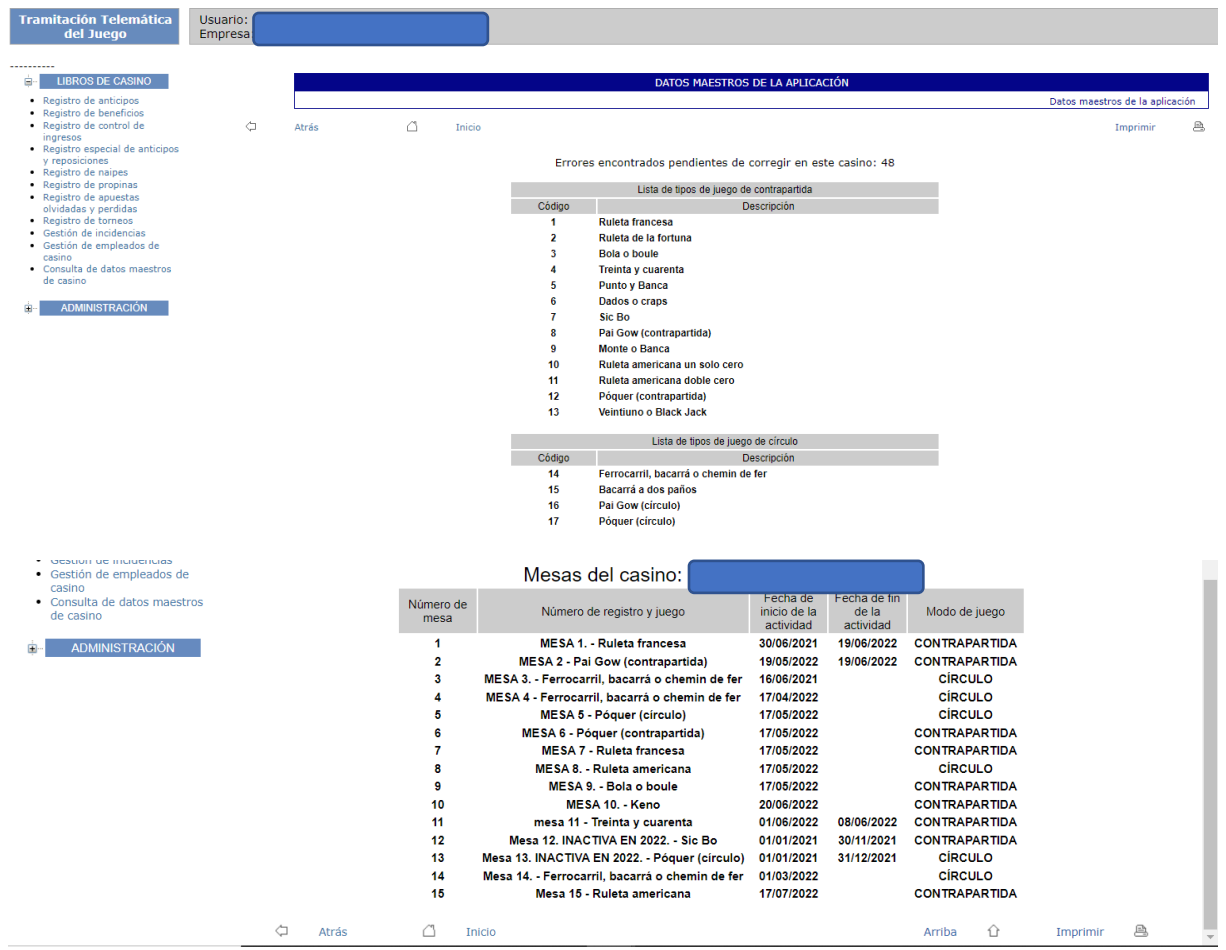

Como se puede ver, estos listados son de simple consulta, si el casino desea crear nuevas mesas o quiere proponer la inclusión de algún otro tipo de juego debe hacerlo a través de la Gestión de incidencias.